# **มอนเตอร ิ โค์ งส้ ํ าหรบการเล ั นเกม Dell ่ - S2422HG**

คู่มือผู้ใช้

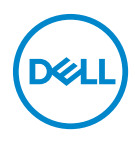

**รุน: S2422HG ่ รุนตามข ่ อก้ ําหนด: S2422HGb**

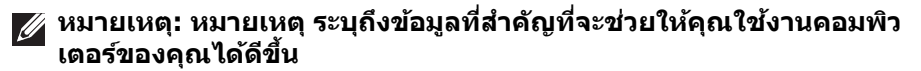

- $\bigwedge$  ข้อควรระวัง: ข้อควรระวัง แสดงถึงความเสียหายที่อาจเกิดกับฮาร์ดแวร์หรือ **การสญเส ู ยขี อม้ ลหากไม ู ท่ ําตามขนตอนท ัҟ ระบ ีѷ ุ**
- คำเตือน: คำเตือนบ่งชี้ถึงความเป็นไปได้ที่จะเกิดทรัพย์สินชำรุดเสียหาย การ **บาดเจ็บหรอเส ื ยชี วีติ**

**ลขสิ ทธิ © 2021 Dell Inc. หร ิѻ อบร ื ษิ ทในเคร ั อ สงวนล ื ขสิ ทธิ** Dell, EMC และเคร **ิѻ** องหมายการค ืѷ าอ้ นๆ เป ืѷ ็น ้ เครื่องหมายการค้าของ Dell Inc. หรือบริษัทในเครือ เครื่องหมายอื่นๆ อาจเป็นเครื่องหมายการค้าของบริษัทที่ เกี่ยวข้อง

2021 - 02

Rev. A00

#### **คอนเทนต ์**

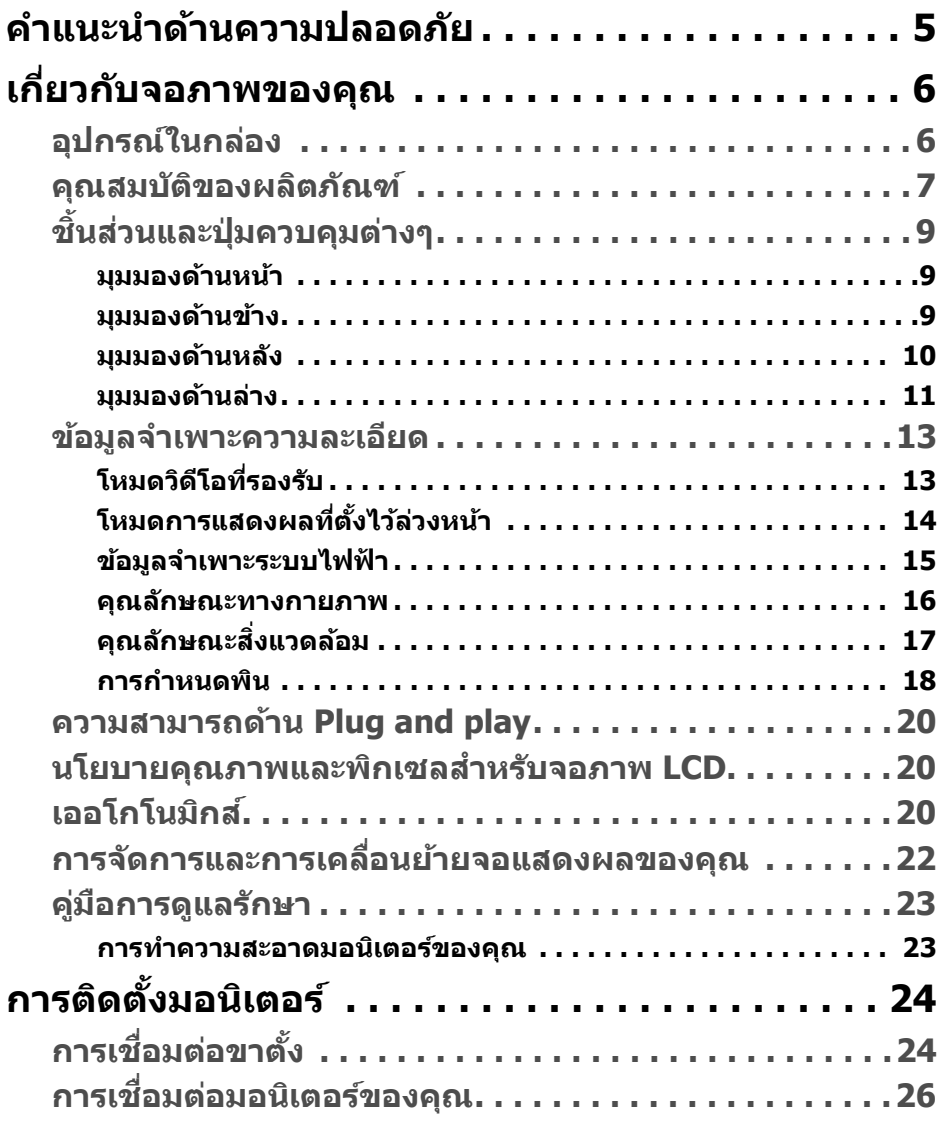

 $(\overline{DCLL})$ 

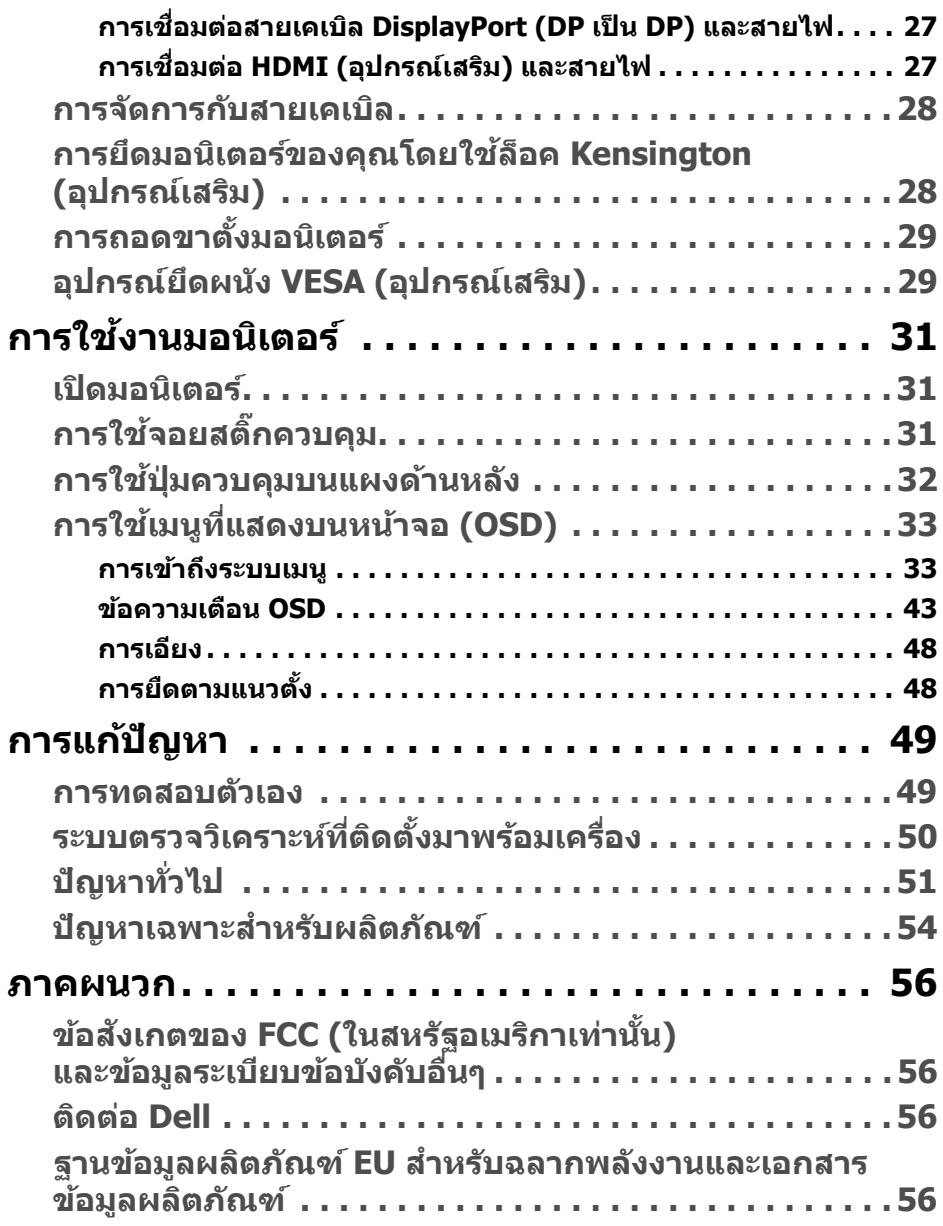

# <span id="page-4-0"></span>**คาแนะน ํ ําดานความปลอดภ ้ ยั**

- $\wedge$  ข้อควรระวัง: การใช้ตัวควบคุม การปรับแต่ง หรือกระบวนการอื่นๆ ที่นอก **เหนอจากท ื ระบ ีѷ ไวุ ในเอกสารน ้ อาจท ีҟ ําใหเก้ ดไฟฟ ิ ้าช็ อต อนตรายจากกระแส ั ไฟฟ้า และ/หรออื นตรายจากอ ั ปกรณ ุ ์ได้**
	- วางมอนิเตอร์ไว้บนพื้นที่มั่นคงและใช้งานอย่างระมัดระวัง หน้าจอมีความเปราะบาง ี และอาจเสียหายได้หากตกหล่นหรือถกกระแทกอย่างแรง
	- ตรวจสอบให้แน่ใจเสมอว่ามอนิเตอร์ของคุณได้รับการจ่ายพลังงานทางไฟฟ้าด้วย ระบบไฟฟ้าด้วยพลังงานไฟฟ้ากระแสสลับที่มีให้ในพื้นที่ของคณ
	- เก็บมอนิเตอร์ไว๋ในอณหภมิห้อง สภาวะที่เย็นหรือร้อนมากเกินไปอาจส่งผลเสียต่อ คริสตัลเหลวของจอแสดงผล
	- อย่าให้มอนิเตอร์สั่นสะเทือนอย่างรนแรงหรือมีถกแรงกระแทกรนแรง ตัวอย่าง <u>เช่น อย่าวางมอนิเตอร์ไว้ที่ท้ายรถยนต์</u>
	- ถอดปลั๊กมอนิเตอร์อออกเมื่อไม่ได้ใช้งานเป็นระยะเวลานาน
	- เพื่อหลีกเลี่ยงไฟฟ้าช็อต อย่าพยายาบกอดฝาครอบออกหรือสับผัสด้าบใบของ มอนเตอร ิ ์

DEL

# <span id="page-5-0"></span>**เกยวก ีѷ บจอภาพของค ั ณุ**

## <span id="page-5-1"></span>**อปกรณ ุ ์ในกลอง่**

้ จอภาพของคุณจัดส่งมาพร้อมส่วนประกอบที่แสดงไว้ในตารางด้านล่าง หากส่วนประกอบ ขาดหายไป โปรดติดต่[อ Dell](#page-55-4) สำหรับข้อมูลเพิ่มเติม โปรดดูที่ <mark>ติดต่อ Dell</mark>

**หมายเหต: อุ ปกรณ ุ ์บางรายการอาจเป็นอปกรณ ุ ์เสรม และอาจไม ิ ม่ การจ ี ดสั ง่ มาใหพร ้ อมก ้ บมอน ั เตอร ิ ค์ ณสมบ ุ ตับางอย ิ างอาจไม ่ ม่ มาให ี ในบางประเทศ ้**

**หมายเหต: หากค ุ ณเช ุ อมต ืѷ อขาต ่ งทัҟ ซีѷ อมาจากแหล ืҟ งอ่ น ให ืѷ ท้ ําตามขนตอนใน ัҟ การตดติ งทัҟ มาพร ีѷ อมก ้ บขาต ั งนัҟ นแทน ัҟ**

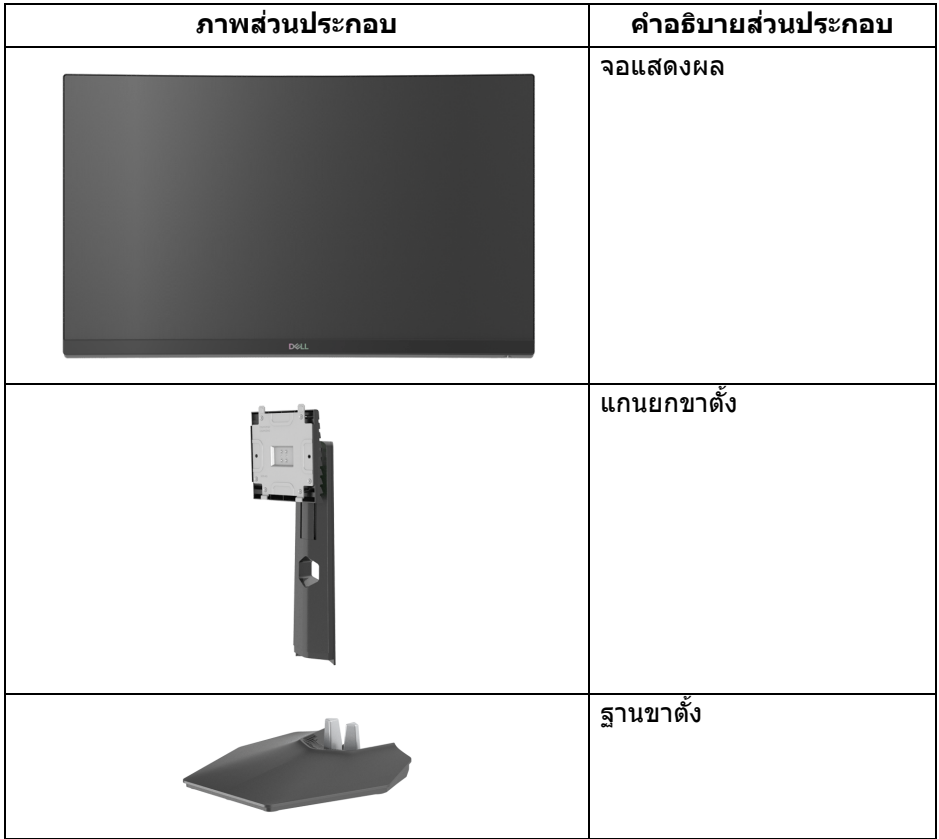

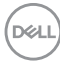

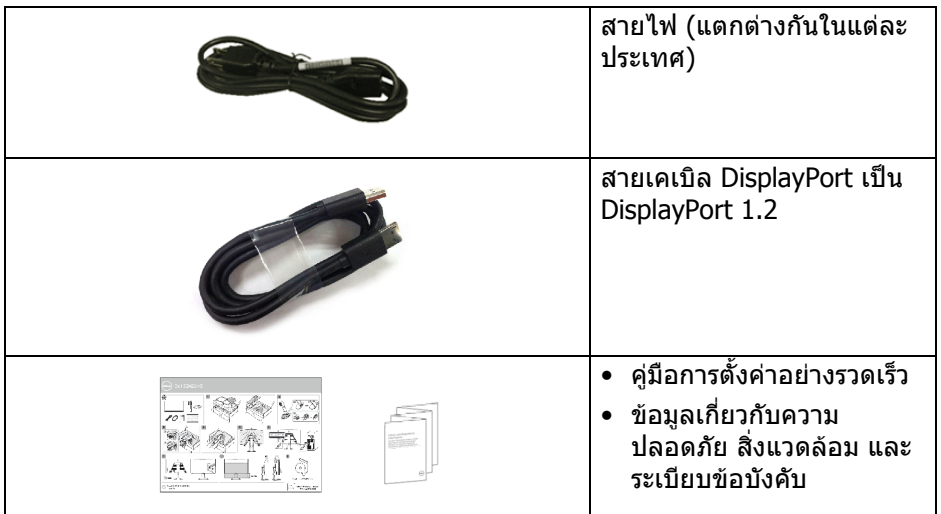

## <span id="page-6-0"></span>**คุณสมบัติของผลิตภัณฑ**

มอนิเตอร**Dell S2422HG** มีแอคทีฟแมทริกซ, ทรานซิสเตอรแบบฟลมบาง (TFT), แส ดงผลคริสตัลเหลว (LCD) และไฟแบ็คไลท LED คุณลักษณะของมอนิเตอรประกอบดวย

- พื้นที่ดูภาพหนาจอ 59.82 ซม. (23.55 นิ้ว) (วัดในแนวทแยงมุม) ความละเอียด 1920 x 1080 (16:9) รองรับการแสดงผลเต็มหนาจอ โดยใชความ ละเอียดลดลง
- AMD FreeSync™ Premium Technology ที่ชวยลดความบิดเบี้ยวของกราฟกเชน ี่ การฉีกขาดของหน้าจอและการสะดุดให้เหลือน้อยที่สุดเพื่อการเล่นเกมที่ไหลลื่น
- สนับสนุนอัตราการรีเฟรช 144 Hz และ 165 Hz และเวลาการตอบสนองที่รวดเร็ว ที่ 1 ms ในโหมด **MPRT**\*
- ชวงสี 99% sRGB
- การเชื่อมตอแบบดิจิตอลกับ DisplayPort และ HDMI
- เปิดใช้งานการสนับสนนเกมคอนโซล VRR
- ความสามารถในการหมุน การปรับระดับความเอียง และความสูง
- ฐานวางถอดไดและ Video Electronics Standards Association (VESA™) ขนาด 100 มม. เพื่อการติดตั้งที่ปรับไดหลากหลาย
- ความสามารถด้านพลักและเพลย์ถ้าระบบของท่านรองรับ
- การปรับแตงแบบแสดงผลบนหนาจอ (OSD) เพื่อความสะดวกในการตั้งคาและปรับ แตงหนาจอใหเหมาะสม

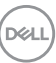

- คณสมบ ุ ตั ขิ นสัѸ งของเกมเช ู น ่ **Timer (ตวตั งเวลา) ัҟ** , **Frame Rate (อตรา ั เฟรม)** และ **Dark Stabilizer (ตวปร ั บความม ั ดให ื สม้ ําเสมอ) ѷ** นอกเหนอจาก ื โหมดเกมทไดีѷ ร้ับการปรับคณภาพแล ุ วเช้ น ่ **FPS**, **MOBA / RTS**, **SPORTS**, หรอ ื **RPG** และโหมดเกมเพมเต ิѷ มอิ ก 3 โหมดเพ ี อปร ืѷ ับแตงการก ่ ําหนดคณล ุ ักษณะ ของตัวคณเอง ุ
- ล็อคป่มเพาเวอร์และป่ม OSD
- ∙ ช่องล็อกเครื่องกับหล่บ
- ล็อคขาตั้ง
- $\bullet~ < 0.3~$ W ในโหมดสแตนด์บาย
- ปรับให้สามารถมองได้อย่างสบายตาด้วยหน้าจอป้องกันไฟกระพริบ และ คณสมบัติ **ComfortView** ซึ่งช่วยลดการปล่อยแสงสี่บ้ำเงินออก
- **คาเต ํ อน: ผลจากการปล ื อยแสงส ่ ฟี้าออกจากจอภาพในระยะยาวอาจทําใหตา้ เกดความเส ิ ยหายได ี รวมถ ้ งตาล ึ า ตาพร ้ า และอาการ ่ อนๆ ได ืѷ ค้ ณล ุ กษณะ ComfortView ได ั ร้บการออกแบบมาเพ ั อลดปร ืѷ มาณิ แสงสฟี้าทปลีѷ อยออกจากมอน ่ เตอร ิ เพ์ อให ืѷ ตาร ้ สู้ กสบายข ึ นึҟ**

 $\,{}^{\ast}1$  ms ทำได้ในโหมด <code>MPRT</code> เพื่อลดการเคลื่อนไหวเบลอกับภาพและเพิ่มการตอบ ี่ สนองของภาพ อย่างไรก็ตาม สิ่งนี้อาจทำให้เกิดการประดิษฐ์กับการแสดงผลภาพเล็ก ้น้อยที่เป็นที่สังเกตได้ เนื่องจากการกำหนดระบบและความต้องการของนักเล่นเกมทุกคน นั้นแตกต่างกัน เราแนะนำให้ผู้ใช้ทดสอบด้วยโหมดที่แตกต่างกันเพื่อค้นหาการตั้งค่าที่ เหมาะสม

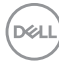

# <span id="page-8-0"></span>**ชนสิҟ วนและป ่ ่มควบค ุ มตุ างๆ ่**

#### <span id="page-8-1"></span>**มมมองด ุ านหน ้ า้**

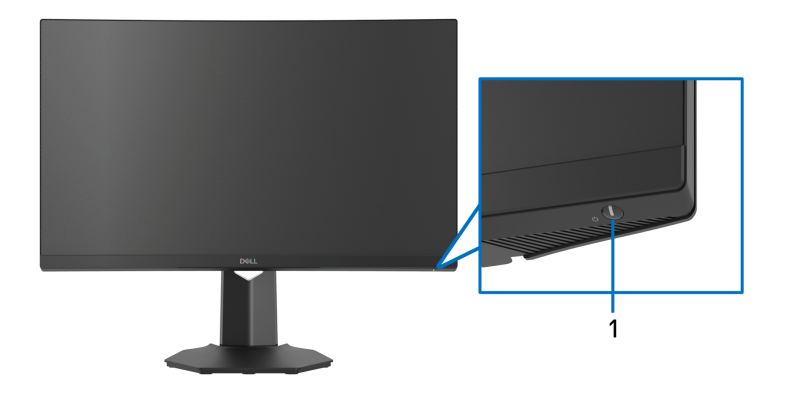

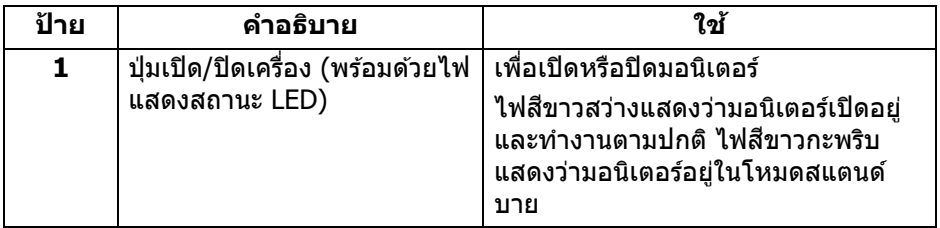

<span id="page-8-2"></span>**มมมองด ุ านข ้ าง้**

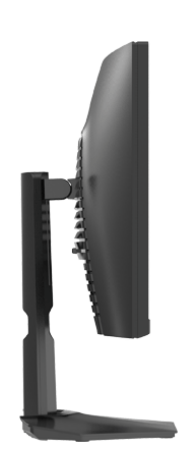

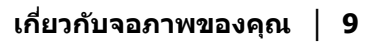

 $\int_{D} \infty$ 

#### <span id="page-9-0"></span>**มมมองด ุ านหล ้ งั**

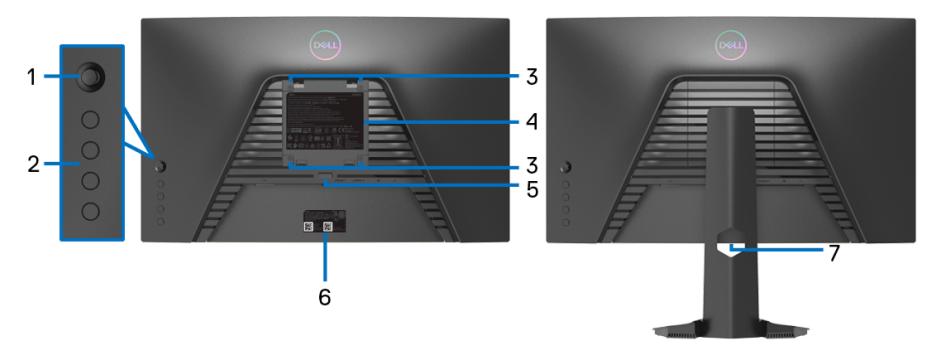

### มุมมองด้านหลังโดยไม่มีขาตั้งมอนิเตอร์

**มอนเตอร ิ ์**

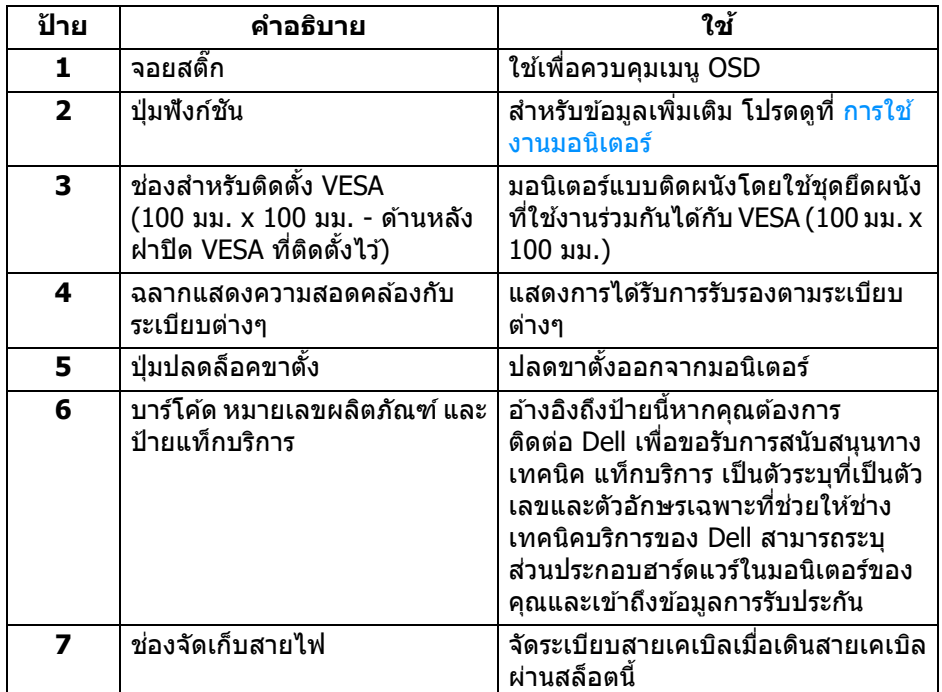

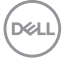

#### <span id="page-10-0"></span>**มมมองด ุ านล ้ าง่**

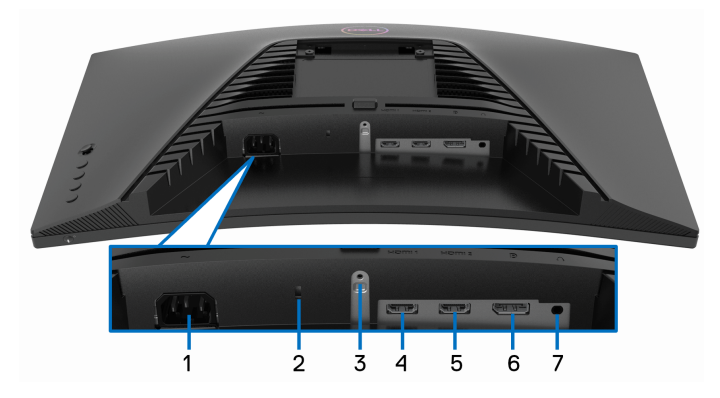

#### **มมมองด ุ านล ้ างโดยไม ่ ม่ ขาต ี งมอน ัҟ เตอร ิ ์**

<span id="page-10-1"></span>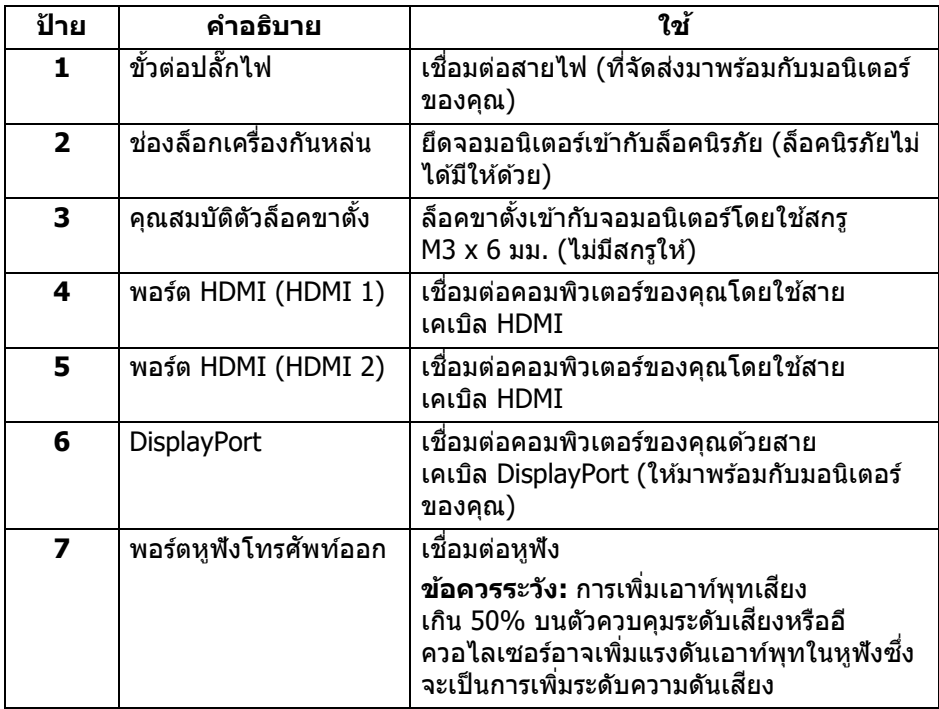

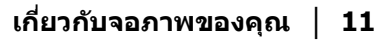

 $(\overline{\mathtt{Delta}})$ 

# <span id="page-11-0"></span>**ขอม้ ลจู ําเพาะของจอภาพ**

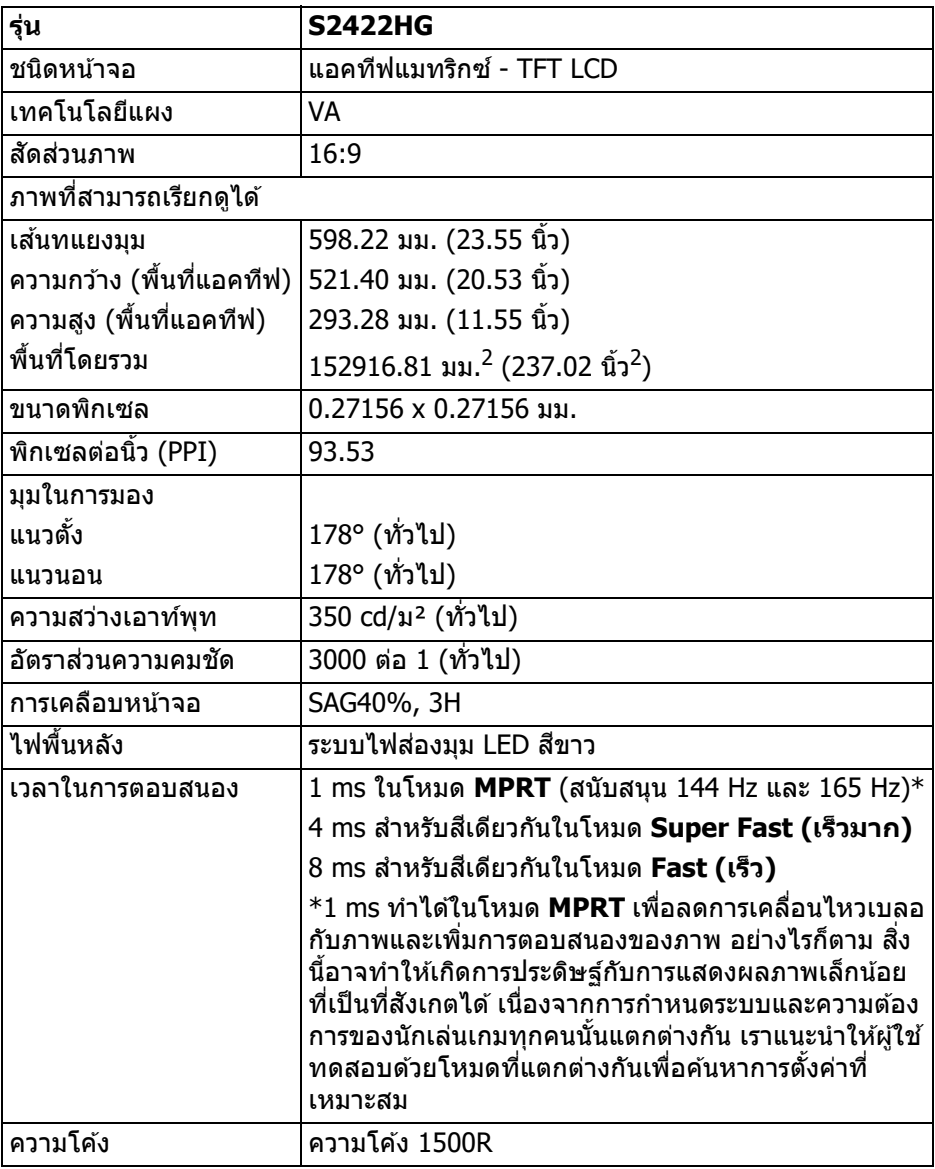

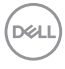

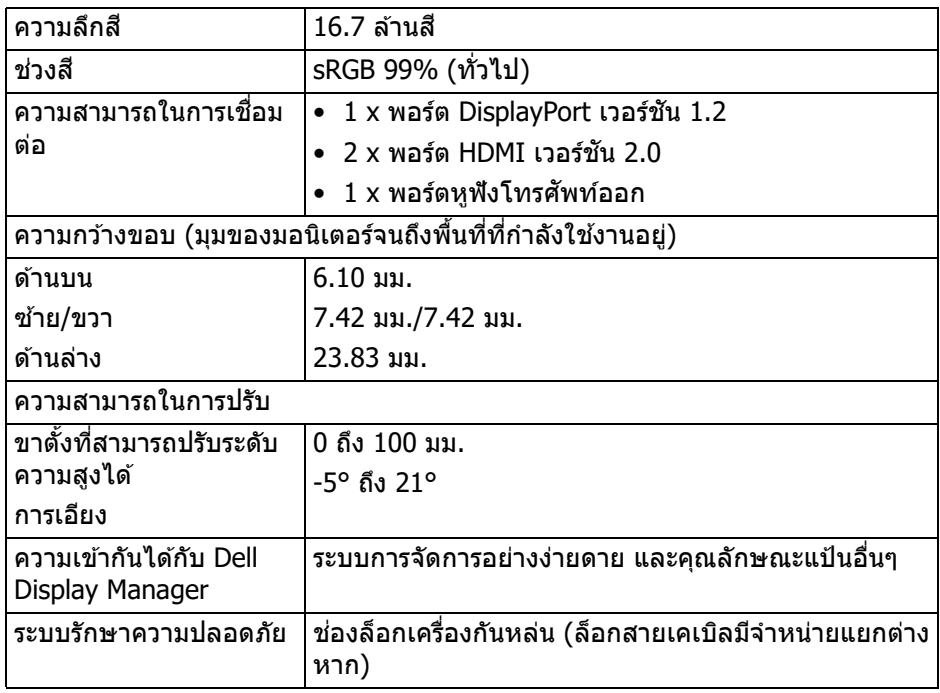

# <span id="page-12-0"></span>**ขอม้ ลจู ําเพาะความละเอยดี**

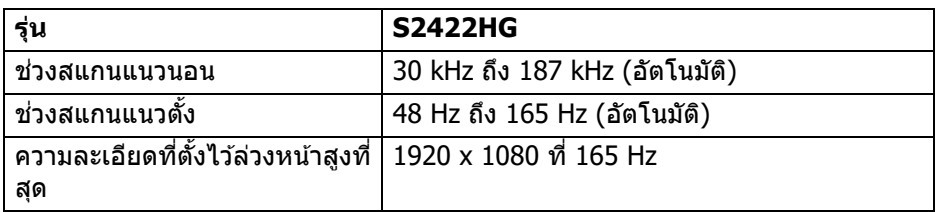

### <span id="page-12-1"></span>**โหมดวดิ โอท ี รองร ีѷ บั**

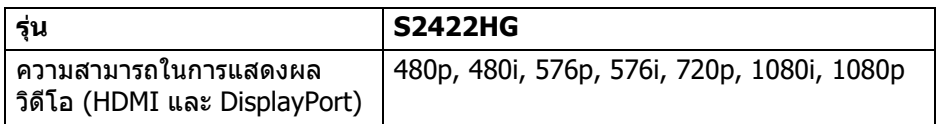

 $(\overline{DEL}$ 

### <span id="page-13-0"></span>**โหมดการแสดงผลทตีѷ งไว ัҟ ล้ วงหน ่ า้**

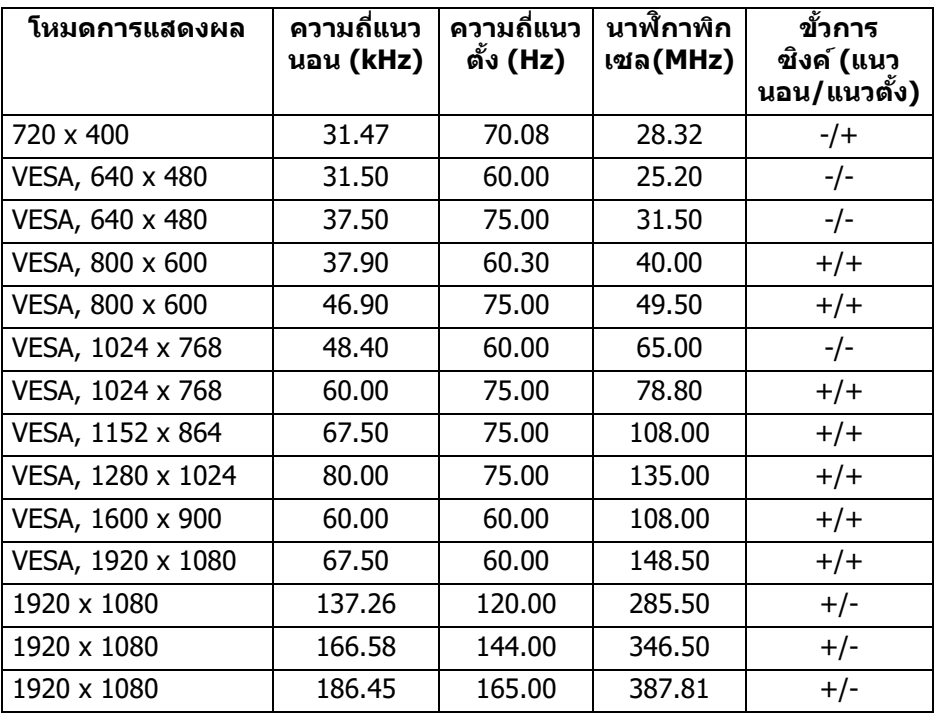

**หมายเหต: มอน ุ เตอร ิ น์ สนีҟ บสน ั น AMD FreeSync™ Premium Technology ุ**

#### <span id="page-14-0"></span>**ขอม้ ลจู ําเพาะระบบไฟฟ้า**

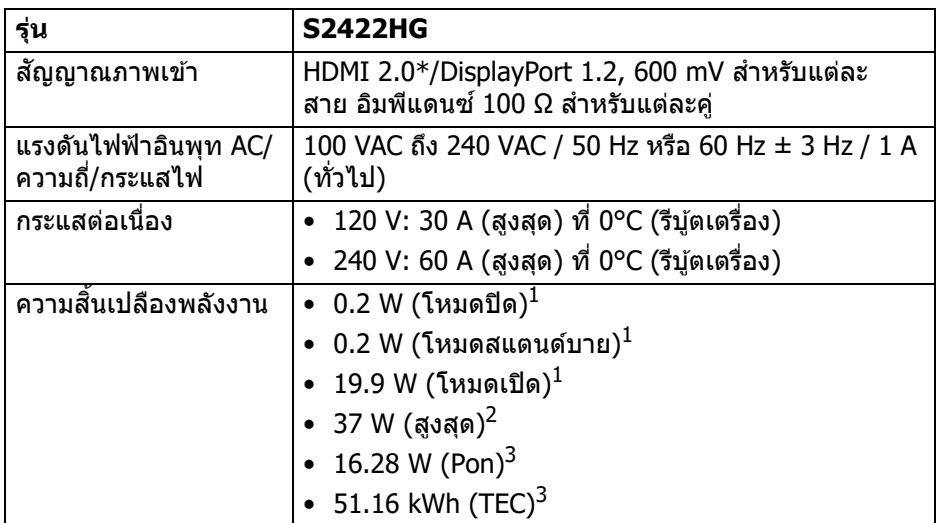

 $^{\rm 1}$  ตามที่กำหนดไว้ใน EU 2019/2021 และ EU 2019/2013

 $^{\text{2}}$  การตั้งค่าความสว่างและความคมชัดสูงสุด

 $3$  Pon: การใช้พลังงานของโหมด เปิด วัดโดยอ้างอิงกับวิธีการทดสอบ Energy Star TEC: การใช้พลังงานทั้งหมดมีหน่วยเป็น kWh วัดโดยอำงอิงกับวิธีการทดสอบ Energy Star

้ เอกสารฉบับนี้เป็นเอกสารที่ให้ข้อมลเท่านั้น และเป็นข้อมลจากการทำงานในห้อง ปภิบัติการ ผลิตภัณฑ์ของท่านอาจทำงานได้แตกต่างออกไป ขึ้นอยู่กับซอฟต์แวร์ ส่วน ประกอบ และอปกรณ์ต่อพ่วงที่สั่งชื้อ และไม่ถือเป็นหน้าที่ที่จะต้องอัพเดตข้อมลดัง กล่าว

ดังนั้นลกค้าจึงไม่ควรนำข้อมลนี้ไปใช่ในการตัดสินใจเกี่ยวกับค่าความต้านทานไฟฟ้า ้ หรือค่าอื่นๆ ไม่มีการรับประกันความถกต้องหรือความสมบรณ์ของข้อมลไม่ว่าจะโดยชัด แจ้งหรือโดยบัย

#### <span id="page-15-0"></span>**คณล ุ กษณะทางกายภาพ ั**

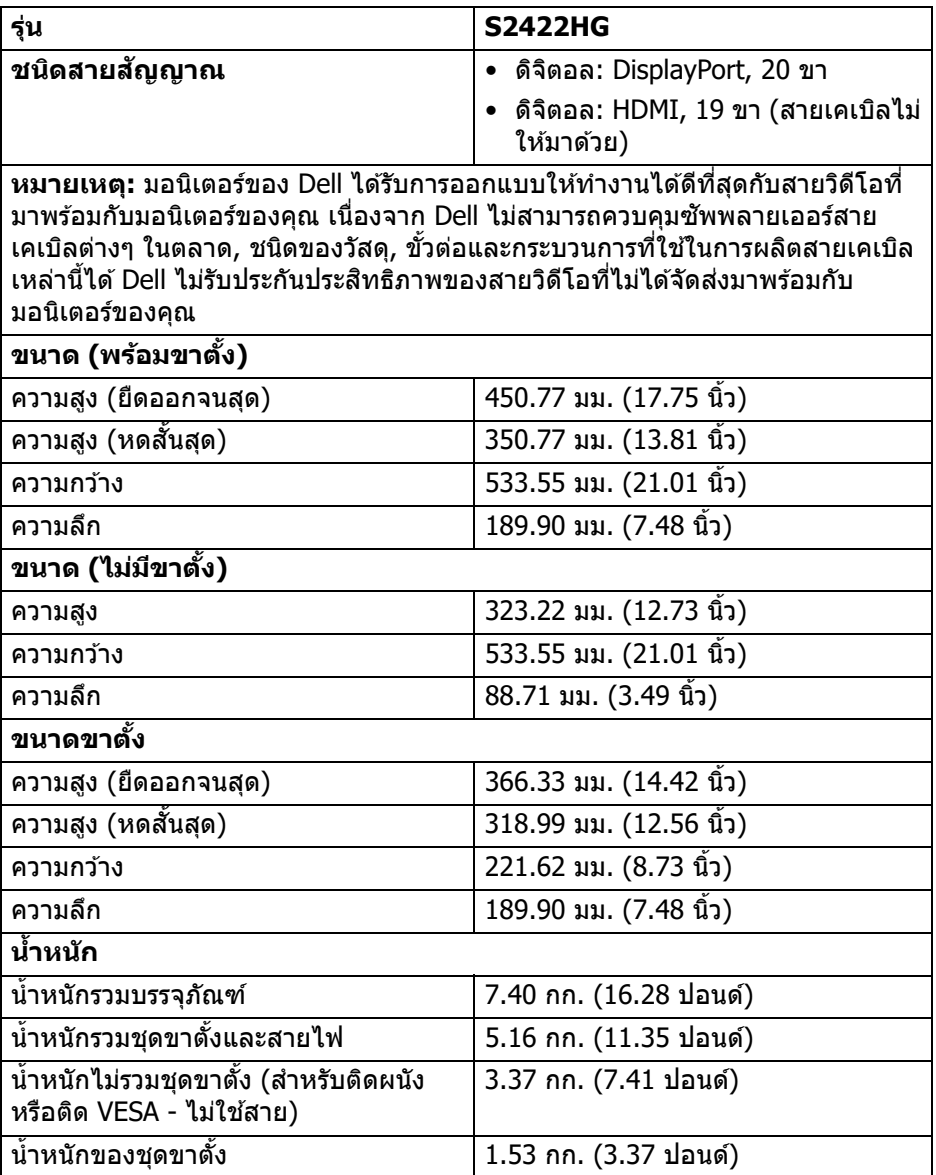

 $(PELL)$ 

## <span id="page-16-0"></span>**คณล ุ กษณะส ั งแวดล ิѷ อม้**

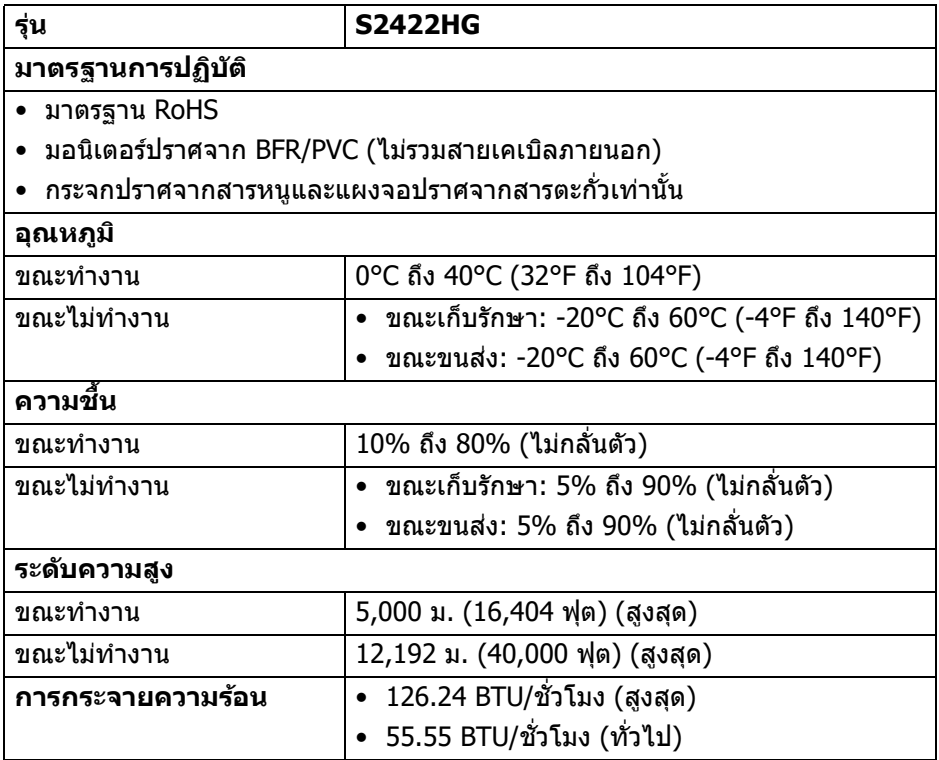

 $(\nabla)$ 

#### <span id="page-17-0"></span>**การกําหนดพนิ**

## **ขวตัҟ อ DisplayPort ่**

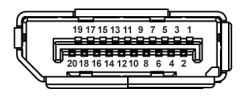

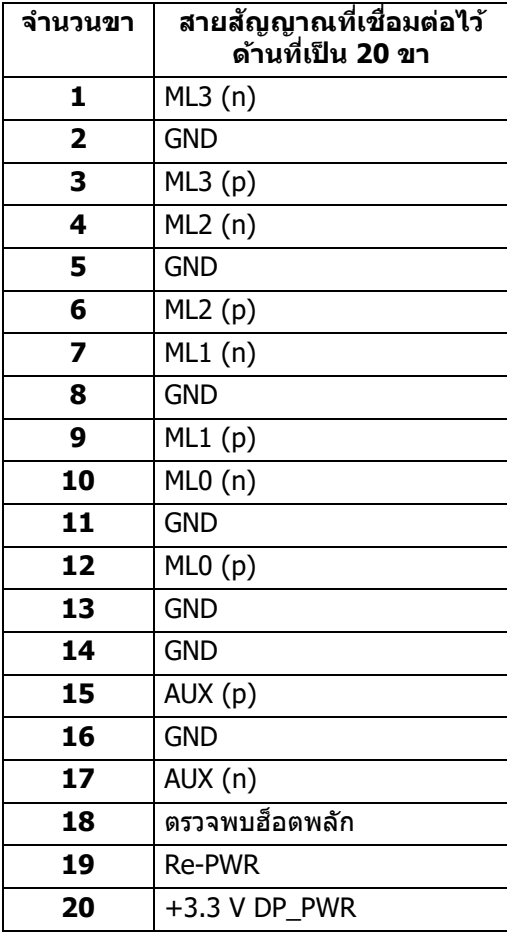

(dell

#### **ขวตัҟ อ HDMI ่**

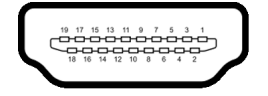

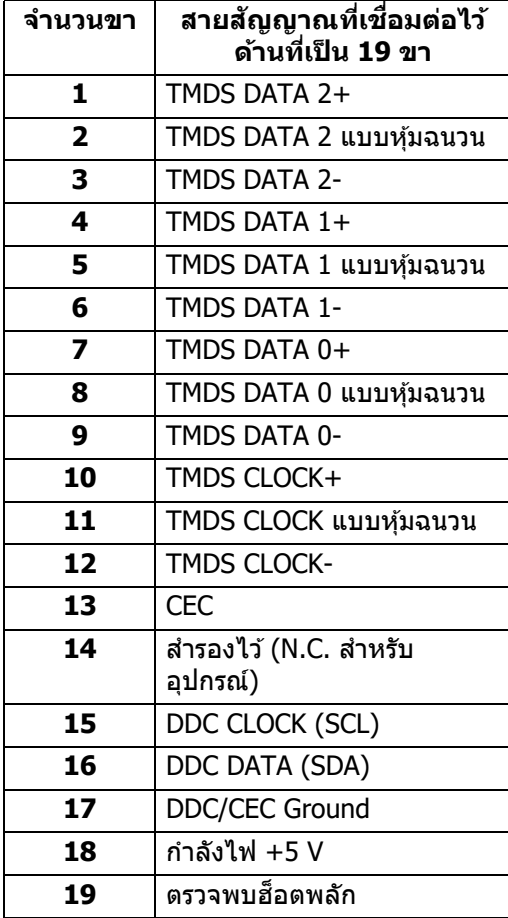

(dell

## <span id="page-19-0"></span>**ความสามารถดาน Plug and play ้**

คณสามารถเชื่อมต่อมอนิเตอร์ในระบบที่สามารถใช้งานร่วมกันได้กับระบบ Plug and Play มอนิเตอร์นี้จะให้ข้อมลประจำเครื่องของจอแสดงผล (EDID) กับระบบคอมพิวเตอร์ ี โดยอัตโนมัติ โดยใช้โปรโตคอลแชนเนลข้อมลการแสดงผล (DDC) เพื่อที่ระบบสามารถ ้ กำหนดค่าให้ตัวเองได้ และปรับการตั้งค่าต่างๆ ของมอนิเตอร์ให้เหมาะสมที่สด การติด ้ตั้งมอนิเตอร์ส่วนใหญ่เป็นระบบอัตโนมัติ คณสามารถเลือกตั้งค่าอื่นๆ ได้ถ้าต้องการ ด ี ข้อมลเพิ่มเติมเกี่ยวกับการเปลี่ยนการตั้งค่ามอนิเตอร์ได้จาก <u>การใช้งานมอนิเตอร์</u>

## <span id="page-19-1"></span>**นโยบายคณภาพและพ ุ กเซลส ิ ํ าหรบจอภาพ LCD ั**

ในระหว่างกระบวนการผลิตมอนิเตอร์ LCD ไม่ใช่เรื่องผิดปกติที่จะมีหนึ่งหรือหลายพิก ้ เซลที่สว่างคงที่ภายใต้สถานะที่ไม่มีการเปลี่ยนแปลง ซึ่งมองเห็นได้ยาก และไม่มีผล ึ กระทบใดๆ กับคุณภาพในการแสดงผลหรือความสามารถในการใช้งาน โปรดดูข้อมูลเพิ่ม เติมเกี่ยวกับนโยบายคุณภาพและพิกเซลสำหรับมอนิเตอร์ของ Dell ได้ที่ [www.dell.com/pixelguidelines](https://www.dell.com/pixelguidelines)

## <span id="page-19-3"></span><span id="page-19-2"></span>**เออโกโนมกสิ ์**

 $\wedge$  ข้อควรระวัง: การใช้คีย์บอร์ดไม่ถูกต้องหรือเป็นเวลานานอาจส่งผลให้เกิด **การบาดเจ็บได้**

 $\wedge$  ข้อควรระวัง: การดูหน้าจอมอนิเตอร์เป็นระยะเวลานานอาจทำให้ปวดตา ้ เพื่อความสะดวกสบายและประสิทธิภาพ ให้ปภิบัติตามคำแนะนำต่อไปนี้เมื่อตั้งค่าและใช้ ึ่งานเวิร์กสเตชันคอมพิวเตอร์ของคณ:

- จัดตำแหน่งคอมพิวเตอร์ของคุณเพื่อให้มอนิเตอร์และคีย์บอร์ดอยู่ตรงหน้าคุณขณะ ้ที่คุณทำงาน ชั้นวางพิเศษมีวางจำหน่ายทั่วไปเพื่อช่วยให้คุณจัดวางตำแหน่ง คีย์บอร์ดได้อย่างถูกต้อง
- ในการลดความเสี่ยงการเกิดตาล้าและปวดคอ/แขน/หลัง/ไหล่จากการใช้มอนิเตอร์ ้เป็นระยะเวลานาน เราขอแนะนำให้คณ:
	- 1. ตั้งระยะห่างของหน้าจอตั้งแต่ 20 ถึง 28 นิ้ว (50 70 ซม.) จากดวงตาของคุณ
	- ่ 2. กะพริบตาบ่อยๆ เพื่อทำให้ดวงตาของคุณชุ่มชื้น หรือทำให้ตาเปียกชื้นน้ำ หลัง ใช้มอนิเตอร์เป็นเวลานาน
	- ่ 3. หยดพัก 20 นาทีในทกสองชั่วโมงเป็นประจำ และบ่อยๆ
	- ่ 4. พักสายตาจากมอนิเตอร์และมองวัตถุไกลๆ ที่ระยะ 20 ฟุตเป็นเวลาอย่าง ็น้อย 20 วินาทีในระหว่างหยดพัก
	- 5. ยืดตัวเพื่อลดอาการเมื่อยของคอ แขน หลัง และบ่า ในระหว่างพัก
- ตรวจสอบให้แน่ใจว่าหน้าจอมอนิเตอร์อย่ในระดับสายตาหรือต่ำลงเล็กน้อยเมื่อคณ ้นั่งอย่หน้ามอนิเตอร์

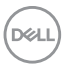

- ปรับความเอียงของมอนิเตอร์ ความคมชัดและการตั้งค่าความสว่าง
- ปรับแสงรอบข้างรอบตัวคณ (เช่นไฟเหนือศีรษะ โคมไฟตั้งโต๊ะและผ้าม่านหรือม่ลี่ ็บนหน้าต่างใกล้เคียง) เพื่อลดแสงสะท้อนและแสงบนหน้ามอนิเตอร์
- ใช้เก้าอี้ที่รองรับหลังส่วนล่างได้ดี
- วางแขนในแนวนอนโดยให้ข้อมือของคณในตำแหน่งที่เป็นปกติ และสะดวกสบาย ขณะใช้ดีย์บอร์ดหรือเบาส์
- ้ ออกจากพื้นที่เพื่อพักบือในขณะที่ใช้ดีย์บอร์ดหรือเบาส์
- ปล่อยให้ต้นแขนของคณผ่อนคลายอย่างเป็นธรรมชาติทั้งสองข้าง
- ตรวจสอบให้แน่ใจว่าเท้าของคณวางราบกับพื้น
- เมื่อนั่ง ตรวจสอบให้แน่ใจว่าน้ำหนักของขาของคณอย่ที่เท้าของคณและไม่ได้อย่ ้ ในส่วนด้านหน้าของที่นั่งของคณ ปรับความสงของเก ้าอื้ของคณ หรือใช้ที่วางเท ้า ี่หากจำเป็นเพื่อรักษาท่าที่เหมาะสม
- ทำท่าทางในการทำกิจกรรมของคณให้แตกต่างไม่เหมือนเดิม พยายามจัดระเบียบ ึ่งานของคณ เพื่อที่คณจะได้ไม่ต้องนั่งทำงานเป็นเวลานาน พยายามยืนหรือลกขึ้น ้ แล้วเดินไปรอบ ๆ เป็นช่วง ๆ
- รักษาให้ใต้โต๊ะของคุณให้ปราศจากสิ่งกีดขวางและสายเคเบิลหรือสายไฟที่ ื อาจรบกวนการทำงานของที่นั่งที่สะดวกสบายหรืออาจทำให้เกิดอันตรายจากการ สะดดุ

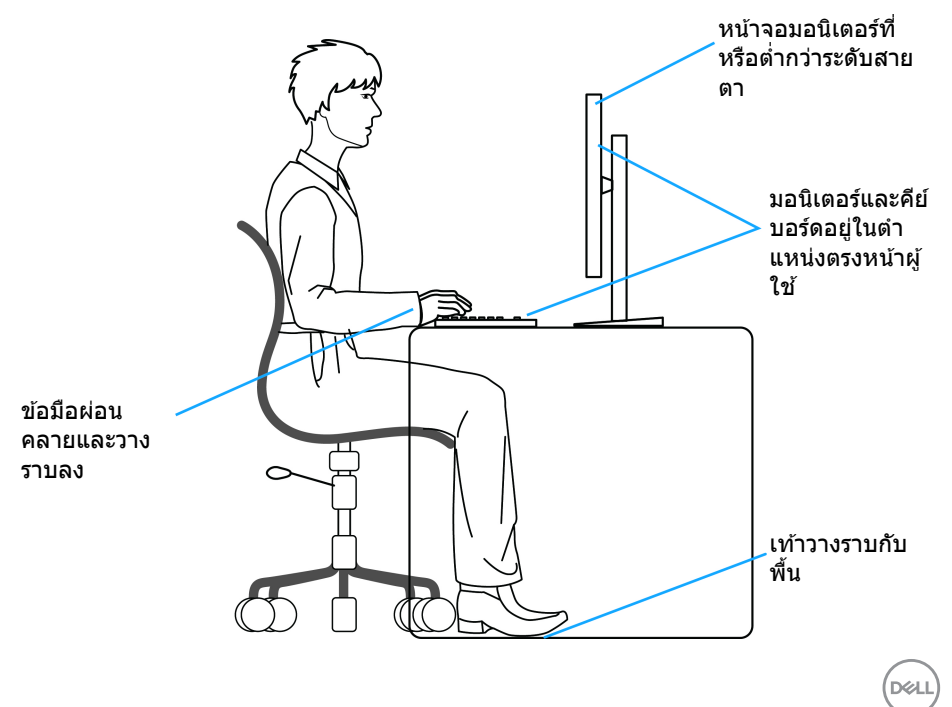

## <span id="page-21-0"></span>**การจดการและการเคล ั อนย ืѷ ายจอแสดงผลของค ้ ณุ**

้ เพื่อให้แน่ใจว่ามอนิเตอร์ได้รับการจัดการอย่างปลอดภัยเมื่อยกหรือเคลื่อนย้าย ให้ปฏิบัติ ิตามแนวทางที่ระบไว้ด้านล่าง:

- ก่อนที่จะเคลื่อนย้ายหรือยกมอนิเตอร์ ให้ปิดคอมพิวเตอร์และมอนิเตอร์ของคุณ
- ถอดสายเคเบิลทั้งหมดออกจากมอนิเตอร์
- วางมอนิเตอร์ไว้ในกล่องเดิมด้วยบรรจภัณฑ์ดั้งเดิม
- จับที่ขอบด้านล่างและด้านข้างของมอนิเตอร์ให้แน่น โดยไม่ต้องใช้แรงกดมากเกิน ้ไปเมื่อยกหรือเคลื่อนย้ายมอนิเตอร์

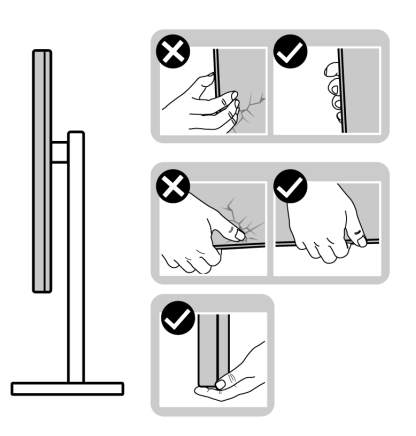

• เมื่อยกหรือย้ายมอนิเตอร์ ตรวจสอบให้แน่ใจว่าหน้าจอหันหน้าออกจากตัวคณและ ื่อย่ากดบนพื้นที่แสดงผลเพื่อหลีกเลี่ยงรอยขีดข่วนหรือความเสียหาย

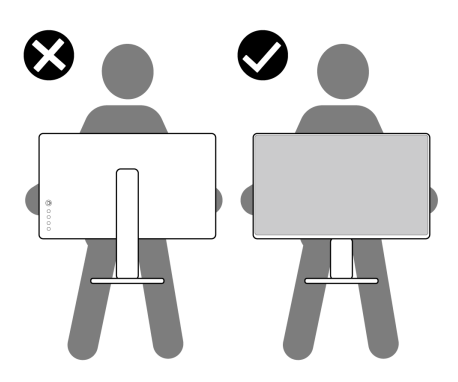

• เมื่อเคลื่อนย้ายมอนิเตอร์ ให้หลีกเลี่ยงการกระแทกหรือการสั่นสะเทือนอย่างฉับ พลัน

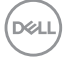

• เมื่อยกหรือย้ายมอนิเตอร์ อย่าพลิกมอนิเตอร์กลับหัวขณะที่ถือรานขาตั้งหรือขาตั้ง ียกสง การทำเช่นนี้อาจทำให้มอนิเตอร์เสียหายหรือทำให้เกิดก<sup>๊</sup>ารบาดเจ็บ

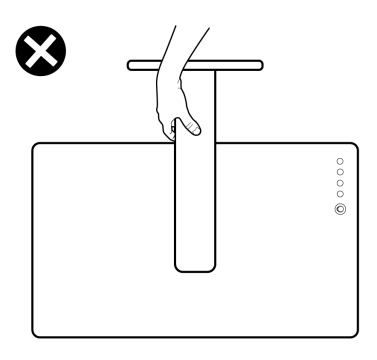

## <span id="page-22-0"></span>**คมู่ อการด ื แลร ู กษา ั**

#### <span id="page-22-1"></span>**การทําความสะอาดมอนเตอร ิ ของค ์ ณุ**

- $\wedge$  ข้อควรระวัง: อ่านและปฏิบัติตาม คำแนะนำด้านความปลอดภัย ก่อนการทำ **ความสะอาดมอนเตอร ิ ์**
- $\wedge$ ุ∖ คำเตือน: ก่อนทำความสะอาดมอนิเตอร์ ให้ถอดปลั๊กไฟมอนิเตอร์ออกจาก **เตาเส ้ ยบไฟฟ ี ้า**

สำหรับวิธีการปฏิบัติที่ดีที่สุด ให้ปฏิบัติตามคำแนะนำในรายการด้านล่าง ในขณะนำจอ ึภาพออกจากกล่อง ทำความสะอาด หรือการดูแลมอนิเตอร์ของคุณ:

- ในการทำความสะอาดหน้าจอป้องกันไฟฟ้าสถิตย์ ใช้ผ้านุ่มที่สะอาดชุบน้ำเปียก ้ หมาดๆ ถ้าเป็นไปได้ ใช้กระดาษทำความสะอาดหน้าจอแบบพิเศษ หรือน้ำยาทำ ี ความสะอาดที่เหมาะกับสารเคลือบหน้าจอป้องกันไฟฟ้าสถิตย์ อย่าใช้ ิ เบนซิน ทินเนอร์ แอมโมเนีย น้ำยาทำความสะอาดที่มีฤทธิ์รุนแรง หรือเครื่องเป่า อากาศ
- ใช้ผ้าชบน้ำอ่นหมาดๆ ในการทำความสะอาดมอนิเตอร์ หลีกเลี่ยงการใช้ผงซัก ี่ ฟอก หรือสารทำความสะอาดที่มีลักษณะเดียวกัน ซึ่งทิ้งคราบฟิล์มบางๆ ไว้บน มอนเตอร ิ ์
- หากคุณสังเกตเห็นผงแป้งสีขาว เมื่อคุณนำจอภาพออกจากกล่อง ให้ใช้ผ้าเช็ดออก
- จัดการกับมอนิเตอร์ด้วยความระมัดระวัง เนื่องจากมอนิเตอร์สีเข้มอาจมีรอยขีด ี ข่วน และมีรอยครูดสีขาวได้มากกว่ามอนิเตอร์สีอ่อน
- เพื่อช่วยให้ภาพคงคุณภาพดีที่สุดบนจอภาพ ขอให้ใช้โปรแกรมรักษาหน้าจอที่ ้ เปลี่ยนภาพตลอด และปิดจอภาพเมื่อไม่ใช้งาน

DELI

# <span id="page-23-0"></span>**การตดติ งมอน ัҟ เตอร ิ ์**

## <span id="page-23-1"></span>**การเชอมต ืѷ อขาต ่ งัҟ**

 $\boldsymbol{V}$  หมายเหตุ: ขาตั้งไม่ได้ติดตั้งมาจากโรงงาน

หมายเหตุ: ดำเนินการตามขั้นตอนต่อไปนี้เพื่อเชื่อมต่อขาตั้งชึ่งนำส่งมา พร้อมมอนิเตอร์ของคุณ หากคุณต่อขาตั้งที่ขึ้อมาจากแหล่งอื่น ให้ทำตามขั้น **ตอนในการตดติ งทัҟ มาพร ีѷ อมก ้ บขาต ั งนัҟ นแทน ัҟ**

เพื่อเชื่อบต่อขาตั้งบอบิเตอร์ :

- **1.** ดำเนินการตามคำแนะนำบนฝากล่องในการถอดขาตั้งออกจากโฟมด้านบนที่ยึดไว้ เพื่อความปลอดภัย
- 2. ถอดแกนยกขาตั้งและฐานขาตั้งจากวัสดุรองบรรจุภัณฑ์

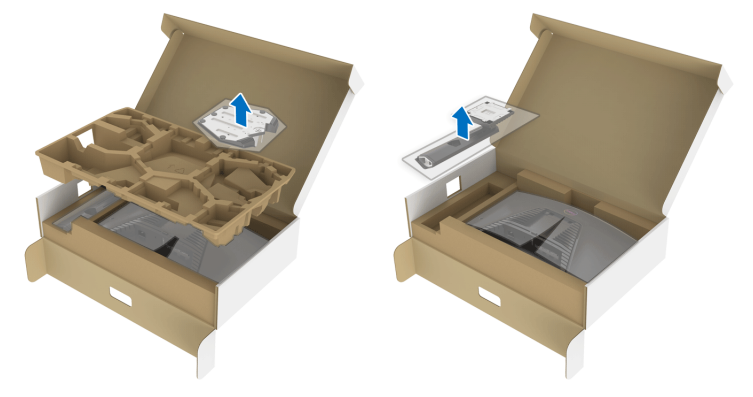

- ี**3.** จัดตำแหน่งและวางแกนยกขาตั้งบนฐานขาตั้ง
- **4.** เปิดที่จับสกรูที่ด้านล่างของฐานขาตั้งแล*้*วหมุนตามเข็มนาฬิกาเพื่อยึดชุดขาตั้ง
- **5.** ปิดที่จับสกร

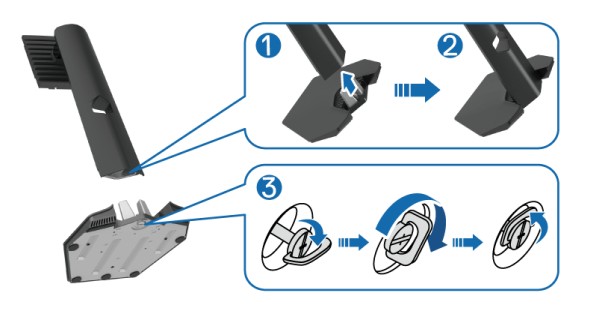

DELI

**6.** เปิดฝาครอบป้องกันบนมอนิเตอร์เพื่อเข้าถึงช่อง VESA บนมอนิเตอร์

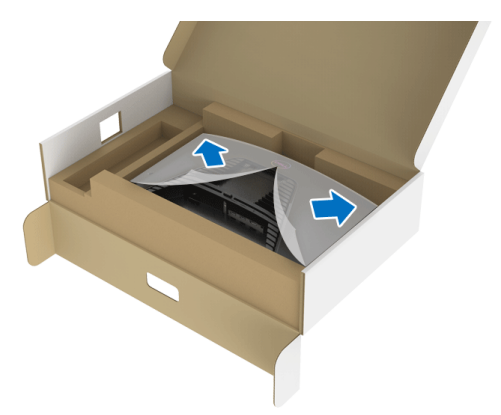

ี **7.** เสียบแท็บบนแท่นขาตั้งในช่องบนฝาหลังของมอนิเตอร์และวางชุดขาตั้งลงเพื่อ ล็อคเข้าที่

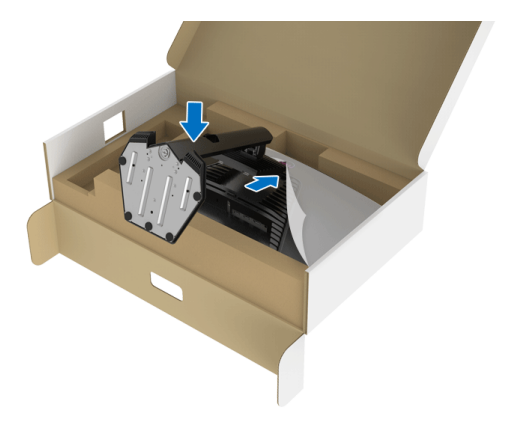

**8.** ถือแท่นวางขาตั้งแล้วยกมอนิเตอร์ขึ้นอย่างระมัดระวัง จากนั้นวางบนพื้นผิวที่เรียบ

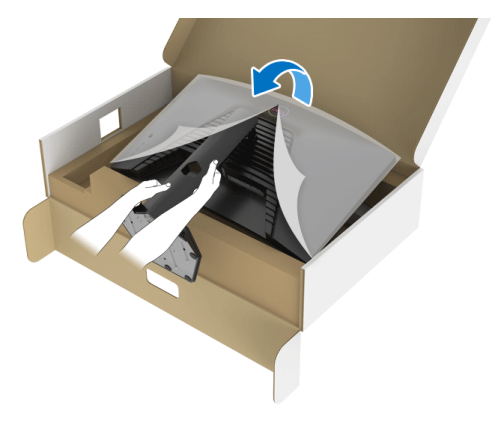

- ้ /∕ หมายเหตุ: ถือขาตั้งให้แน่นเมื่อยกมอนิเตอร์ เพื่อหลีกเลี่ยงความเสียหายจาก **อบุ ตั เหต ิ ุ**
	- **9.** ยกฝาปิดป้องกันออกจากบอนิเตอร์

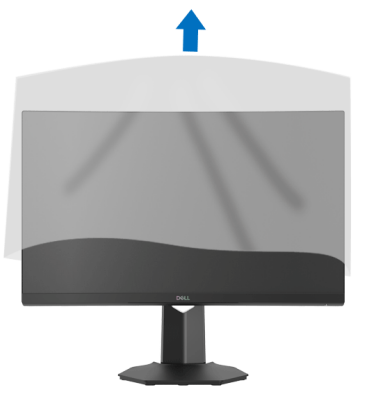

## <span id="page-25-0"></span>**การเชอมต ืѷ อมอน ่ เตอร ิ ของค ์ ณุ**

 $\wedge$ ุ คำเตือน: ก่อนที่คุณจะเริ่มกระบวนการใดๆ ในส่วนนี้ ให้ปฏิบัติตาม <u>คำแนะน</u>ำ ด้านความปลอดภัย

**หมายเหต: มอน ุ เตอร ิ ของ Dell ได ์ ร้บการออกแบบมาให ั ท้ ํางานไดด้ ที สีѷ ดกุ บั สายเคเบลในกล ิ องของ Dell Dell ไม ่ ร่ บประก ั นคั ณภาพและประส ุ ทธิ ภาพ ิ ของวดิ โอเม ี อใช ืѷ สายเคเบ ้ ลทิ ไมีѷ ใช่ ของ Dell ่**

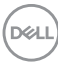

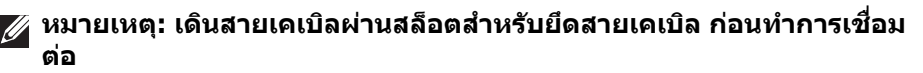

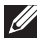

**หมายเหต: อย ุ าเช่ อมต ืѷ อสายเคเบ ่ ลทิ งหมดเข ัҟ าก้ บคอมพ ั วเตอร ิ พร ์ อมก ้ นั**

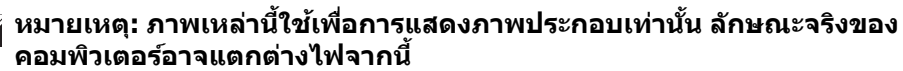

้ในการการเชื่อมต่อมอนิเตอร์ของคณเข้ากับคอมพิวเตอร์:

- **1.** ปิดคอมพิวเตอร์ของคณ และดึงสายไฟออก
- **2.** เชื่อมต่อสายเคเบิล DisplayPort หรือ HDMI จากจอภาพไปยังคอมพิวเตอร์ของ คณุ

#### <span id="page-26-0"></span>**การเชอมต ืѷ อสายเคเบ ่ ล DisplayPort (DP เป ิ ็น DP) และสายไฟ**

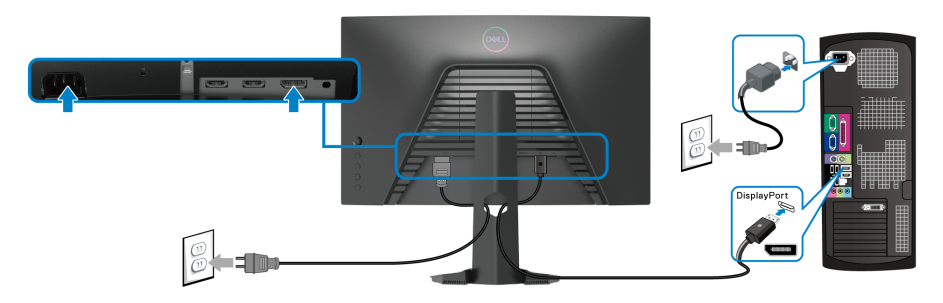

### <span id="page-26-1"></span>**การเชอมต ืѷ อ HDMI (อ ่ ปกรณ ุ ์เสรม) และสายไฟ ิ**

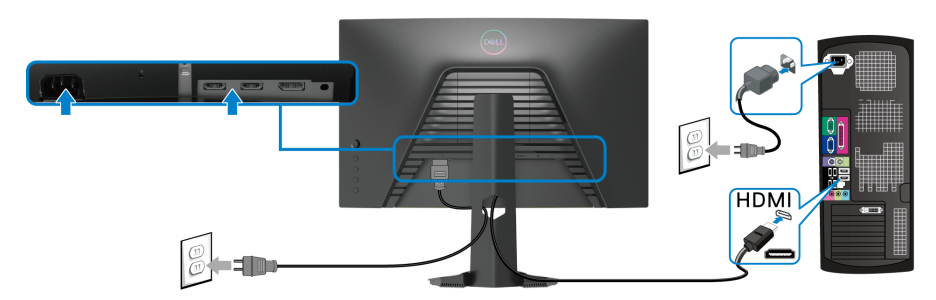

DELI

## <span id="page-27-0"></span>**การจดการก ั บสายเคเบ ั ลิ**

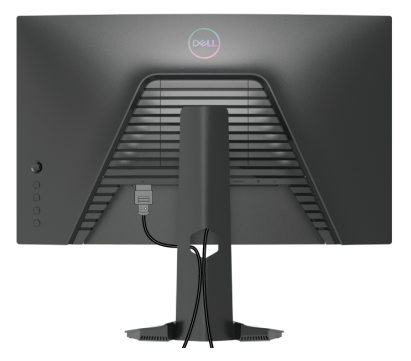

ิหลังจากต่อสายเคเบิลที่จำเป็นทั้งหมดเข้ากับมอนิเตอร์และคอมพิวเตอร์ของคณ แล้ว (โปรดดู <u>การเชื่อมต่อมอนิเตอร์ของคุณ</u> สำหรับการต่อสายเคเบิล) ให้จัดระเบียบ สายเคเบิลทั้งหมดตามที่แสดงด้านบน

## <span id="page-27-1"></span>**การยดมอน ึ เตอร ิ ของค ์ ณโดยใช ุ ล้็อค Kensington (อปกรณ ุ ์เสรม) ิ**

ี่สล็อตล็อคเพื่อความปลอดภัยอยู่ที่ด้านล่างของมอนิเตอร์ (โปรดดู <u>ช่องล็อกเครื่องกัน</u> หล่น)

สำหรับข้อมูลเพิ่มเติมเกี่ยวกับการใช้ล็อค Kensington (ซือแยกต่างหาก) โปรดดู เอกสาร ที่มาพร้อมกับล็อค

ยึดมอนิเตอร์ของคุณเข้ากับโต๊ะโดยใช้ล็อคเพื่อความปลอดภัย Kensington

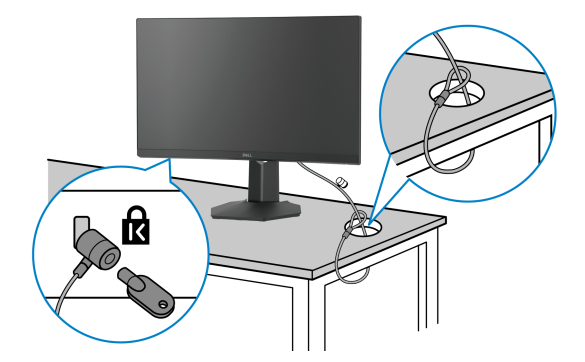

 $\nabla$  หมายเหตุ: ภาพเหล่านี้ใช้เพื่อการแสดงภาพประกอบเท่านั้น ลักษณะจริงของ **ล็อคอาจแตกตางไฟจากน ่ ีҟ**

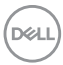

## <span id="page-28-0"></span>**การถอดขาตงมอน ัҟ เตอร ิ ์**

 $\nabla$  หมายเหตุ: เพื่อป้องกันรอยขีดข่วนบนจอ LCD ขณะถอดขาตั้งออก ตรวจ **สอบใหแน้ ใจว ่ าม่ การวางมอน ี เตอร ิ ไว์ บนพ ้ นผืҟ วทิ นีѷ มและสะอาด ุ่**

**หมายเหต: ดุ าเน ํ นการตามข ิ นตอนต ัҟ อไปน ่ เพีҟ อถอดขาต ืѷ งซัҟ งนึѷ ําสงมาพร ่ อม้ มอนเตอร ิ ของค ์ ณ หากค ุ ณถอดขาต ุ งทัҟ ซีѷ อมาจากแหล ืҟ งอ่ น ให ืѷ ท้ ําตามขนตอน ัҟ** ้ารามมรรรค์ ดลั้งที่บาพร้อบกับขาตั้งบั้นแทบ

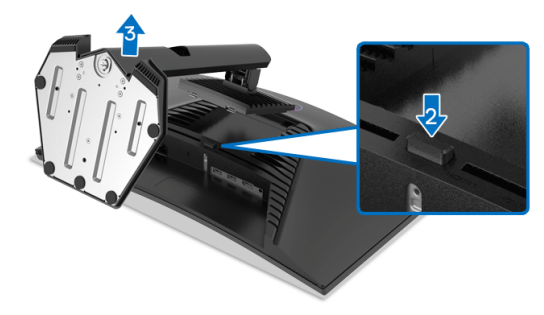

เพื่อกอดขาตั้งออก:

- 1. วางมอนิเตอร์ลงบนผ้านุ่มหรือโซฟานุ่ม
- **2.** กดป่มปลดล็อกขาตั้งค้างไว้
- **3.** ยกขาตั้งออกจากมอนิเตอร์

## <span id="page-28-1"></span>**อปกรณ ุ ์ยดผน ึ ง VESA (อ ั ปกรณ ุ ์เสรม) ิ**

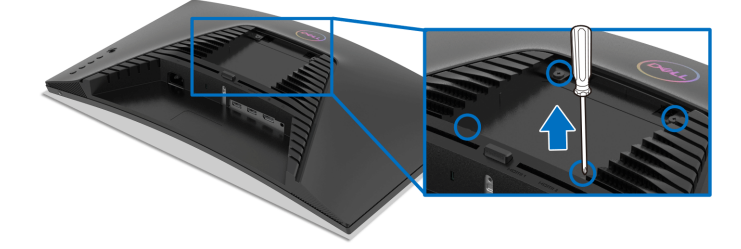

(ขนาดสกร: M4 x 10 มม.) ู

ให้ดขั้นตอนที่มาพร้อมกับชดยึดผนัง VESA ที่ใช้ด้วยกันได*้* 

- **1.** วางหน้ามอนิเตอร์บนผ้าหรือเบาะที่น่มบนโต๊ะที่มีพื้นผิวเรียบและมั่นคง
- ี **2.** ถอดขาตั้งมอนิเตอร์ (โปรดดู การถอดขาตั้งมอนิเตอร์)
- **3.** ใช้ไขควงแฉกเพื่อถอดสกรู 4 ตัวที่ยึดฝาปิดพลาสติกออก
- 1. ติดแผ่นโลหะยึดจากชดติดผนังเข้ากับมอนิเตอร์

DELI

**5.** ติดมอนิเตอร์บนผนัง สำหรับข้อมูลเพิ่มเติม โปรดดูเอกสารประกอบที่มาพร้อมกับ ชดติดตั้งบนผนัง

**หมายเหต: สุ ํ าหรบใช ั ก้ บแผ ั นโลหะย ่ ดผน ึ งในรายการ UL หร ั อ CSA หร ื อ GS ื ซงสามารถร ึѷ บนั ําหน ҟ กหร ั อโหลดต ื าสํѷ ดทุ 13.48 กก. เท ีѷ าน่ นัҟ**

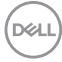

# <span id="page-30-3"></span><span id="page-30-0"></span>**การใชงานมอน ้ เตอร ิ ์**

## <span id="page-30-1"></span>**เปิดมอนเตอร ิ ์**

ึกดปุ่มเปิดปิด เพื่อเปิดมอนิเตอร์

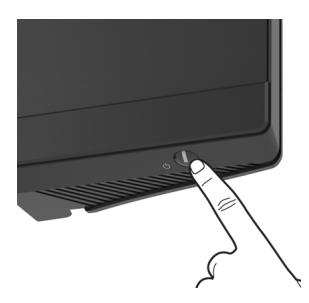

## <span id="page-30-2"></span>**การใชจอยสต ้ กควบค ิҠ มุ**

่ ใช้การจอยสติ๊กควบคมที่ด้านหลังของมอนิเตอร์เพื่อทำการปรับ OSD

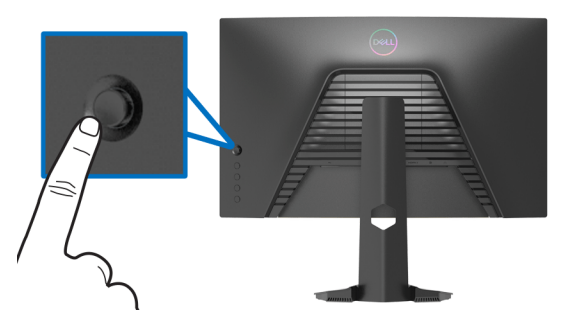

- 1. กดปุ่มจอยสติ๊กเพื่อออกจากเมนูหลักของ OSD
- 2. เลื่อนจอยสติ๊กขึ้น/ลง/ช้าย/ขวาเพื่อสลับระหว่างตัวเลือกต่างๆ
- ี**3.** กดปุ่มจอยสติ๊กอีกครั้งเพื่อยืนยันการเลือกและออก

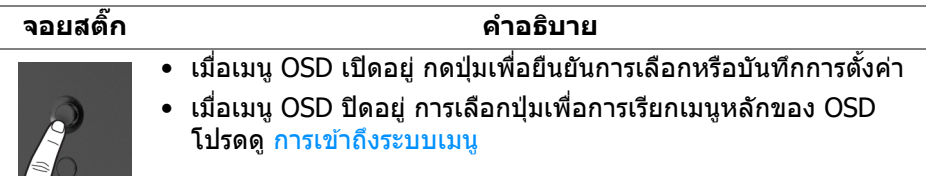

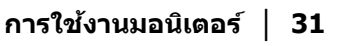

**D**<sup></sup>

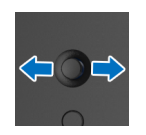

- สำหรับการนำทางแบบ 2 ทิศทาง (ขวาและซ้าย)
- เลื่อนไปทางขวาเพื่อเข้าสู่เมนูย่อย
- เลื่อนไปทางซ้ายเพื่อออกจากเมนูย่อย
- เพิ่ม (ขวา) หรือลด (ซ้าย) พารามิเตอร์ของรายการเมนูที่เลือก
- ∙ สำหรับการนำทางแบบ 2 ทิศทาง (ขึ้นและลง)

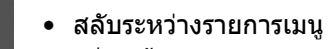

• เพิ่ม (ขึ้น) หรือลด (ลง) พารามิเตอร์ของรายการเมนูที่เลือก

## <span id="page-31-0"></span>**การใชป้่มควบค ุ มบนแผงด ุ านหล ้ งั**

ใช้ปุ่มควบคุมที่ด้านหลังของมอนิเตอร์เพื่อเข้าถึงเมนู OSD และปุ่มทางลัดต่างๆ

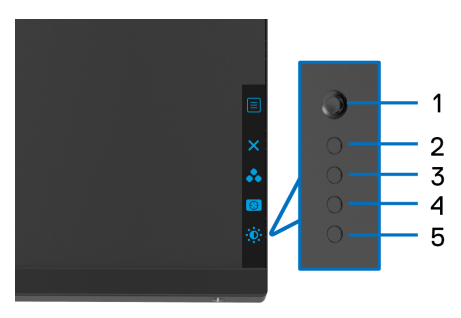

ิตารางต่อไปนี้ระบุปุ่มที่แผงควบคุมด้านหลัง:

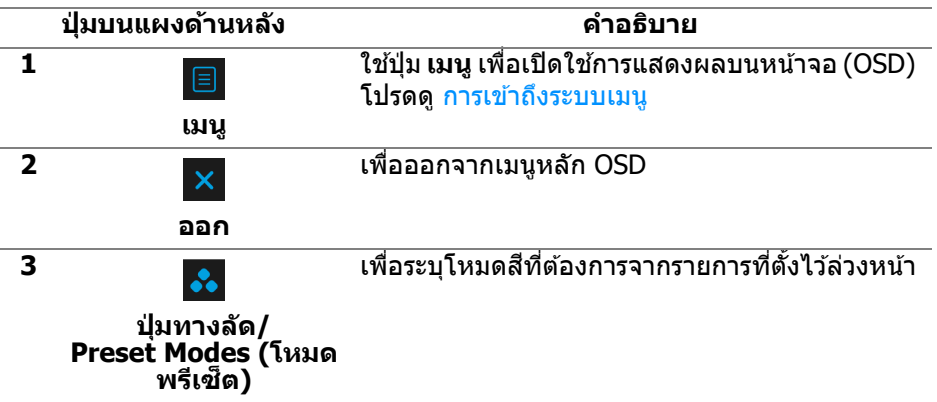

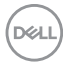

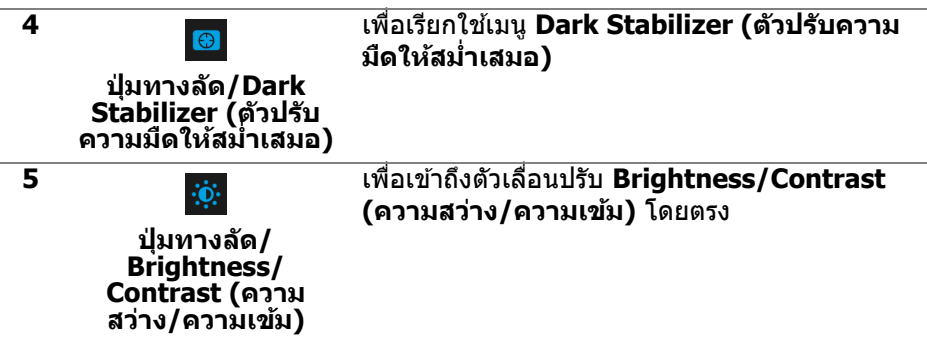

เมื่อคุณกดปุ่มใดๆ เหล่านี่ (ไม่รวมถึงปุ่มจอยสติก) แถบสถานะ OSD จะปรากฏขึ้นเพื่อ แจ้งให้คุณทราบการตั้งค่าปัจจุบันของฟังก์ชัน OSD

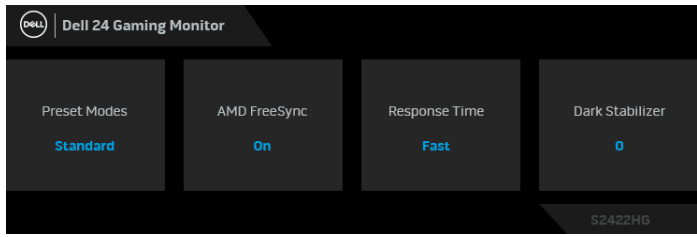

# <span id="page-32-0"></span>**การใชเมน ้ ูทแสดงบนหน ีѷ าจอ (OSD) ้**

#### <span id="page-32-1"></span>**การเขาถ้ งระบบเมน ึ ู**

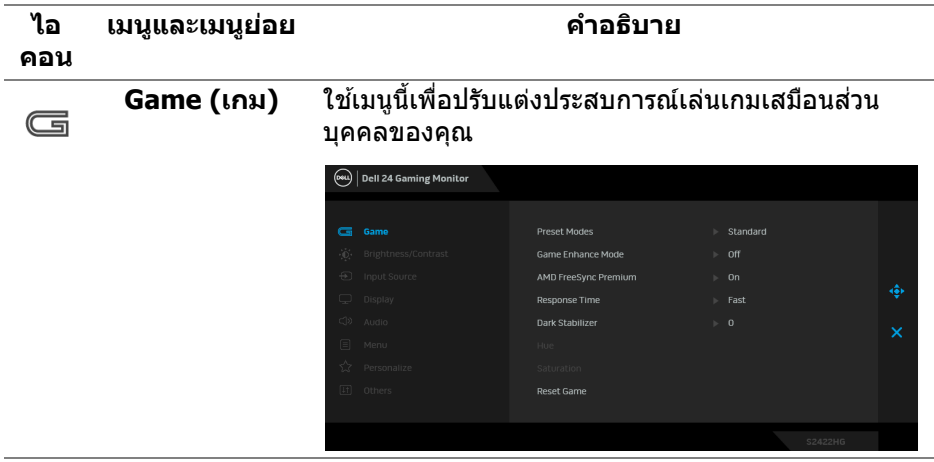

DELI

#### **Preset Modes (โหมดพรเซี ็ ต)**

#### ช่วยให้คุณสามารถเลือกจากรายการโหมดพรีเซ็ตสึ

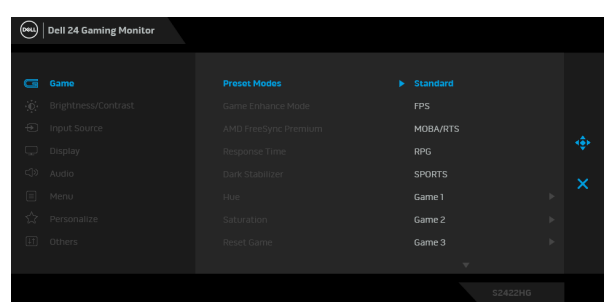

- **Standard (มาตรฐาน)**: โหลดการตั้งค่าสีมาตรฐาน ของมอนิเตอร์ นี่เป็นโหมดพรีเซ็ตเริ่มต้น
- FPS: โหลดการตั้งค่าสีที่เหมาะสมที่สุดสำหรับเกมยิง บคคลแรก (FPS) ุ
- **MOBA/RTS**: โหลดการตั้งค่าสีที่เหมาะสมที่สด สำหรับเกม โมบา (MOBA) และเกมกลยุทธ์แบบเรียล ไทม์ (RTS)
- RPG: โหลดการตั้งค่าสีที่เหมาะสมที่สุดสำหรับเกม เลนตามบทบาท (RPG) ่
- **SPORTS (กีฬา)**: โหลดการตั้งค่าสีที่เหมาะสมที่สุด สำหรับเกมกีฬา
- **Game 1 (เกม 1)**/**Game 2 (เกม 2)**/**Game 3 (เกม 3)**: ช่วยให้คุณสามารถปรับแต่งการตั้งค่า ส, ี **Response Time (เวลาในการตอบ สนอง)**, และ **Dark Stabilizer (ตวปร ั บความม ั ดื ให้สม่ำเสมอ)** สำหรับความต้องการในการเล่นเกม ของคณุ
- **ComfortView**: ลดระดับแสงสีฟ้าที่ส่งออกมาจาก ิหน้าจอ เพื่อช่วยให้คุณสามารถดูได้อย่างสบายตายิ่ง

**คาเต ํ อน: ผลจากการปล ื อยแสงส ่ ฟี้าออกจาก มอนเตอร ิ ในระยะยาวอาจท ์ ําใหเก้ ดอาการบาด ิ เจ็บในตวบั คคล เช ุ น ตาพร ่ า ตาล ่ า และตาเก ้ ดิ ความเสยหายได ี การใช ้ มอน ้ เตอร ิ เป์ ็นระยะเวลา นานอาจทําใหเก้ ดอาการปวดในบางส ิ วนของร ่ าง่ กาย เชน คอ แขน หล ่ ง และบ ั า ส่ ํ าหรบขั อม้ ลเพ ู มิѷ เตม โปรดด ิ ทู ีѷ**[เออโกโนมกสิ](#page-19-3) ์

DØLI

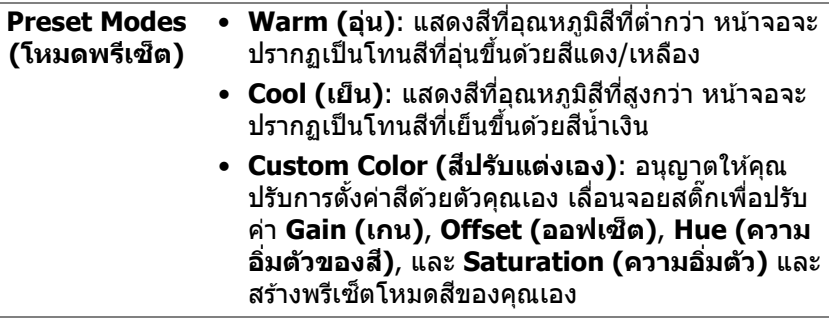

**Game Enhance** คุณลักษณะนี้จะมีฟังก์ชันให้เลือกสามฟังก์ชัน เพื่อใช่ใน **Mode (โหมดปรับ** การปรับแต่งประสบการณ์เล่นเกมของคุณ

**แตงเกม) ่**

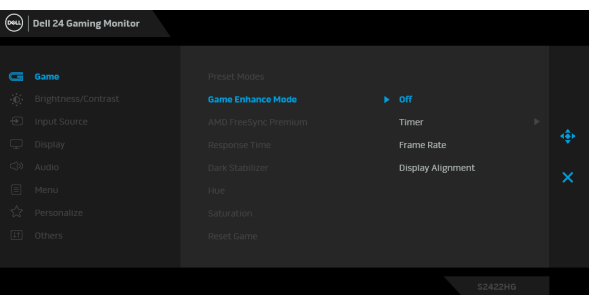

• **Off (ปิด)**

้เลือกเพื่อปิดใช้งานฟังก์ชันภายใต้ **Game Enhance Mode (โหมดปรบแต ั งเกม) ่**

• **Timer (ตวตั งเวลา) ัҟ**

ช่วยให้คณสามารถปิดหรือเปิดใช้งานตัวตั้งเวลาซึ่งอยู่ที่ มมซ้ายบนของจอแสดงผล ตัวตั้งเวลาจะแสดงเวลาที่ใช้ ไปนับจากเริ่มเกม เลือกตัวเลือกจากรายการช่วงเวลาเพื่อ ให้คณทราบถึงเวลาที่เหลือ

• **Frame Rate (อตราเฟรม) ั**

ึการเลือก **On (เปิด)** ช่วยให้คุณสามารถแสดงผลอัตรา เฟรมต่อวินาทีปัจจบัน ในขณะเล่นเกม ยิ่งอัตราสงขึ้น เพียงใด การเคลื่อนไหวจะเรียบลื่นมากเพียงนั้น

• **Display Alignment (การปรบแนวการแสดงผล) ั**

เปิดใช้งานฟังก์ชันที่อาจช่วยให้การปรับแนวเนื้อหาวิดีโอ เป็นไปอย่างสมบูรณ์แบบ สำหรับจอแสดงผลหลายจอ

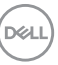

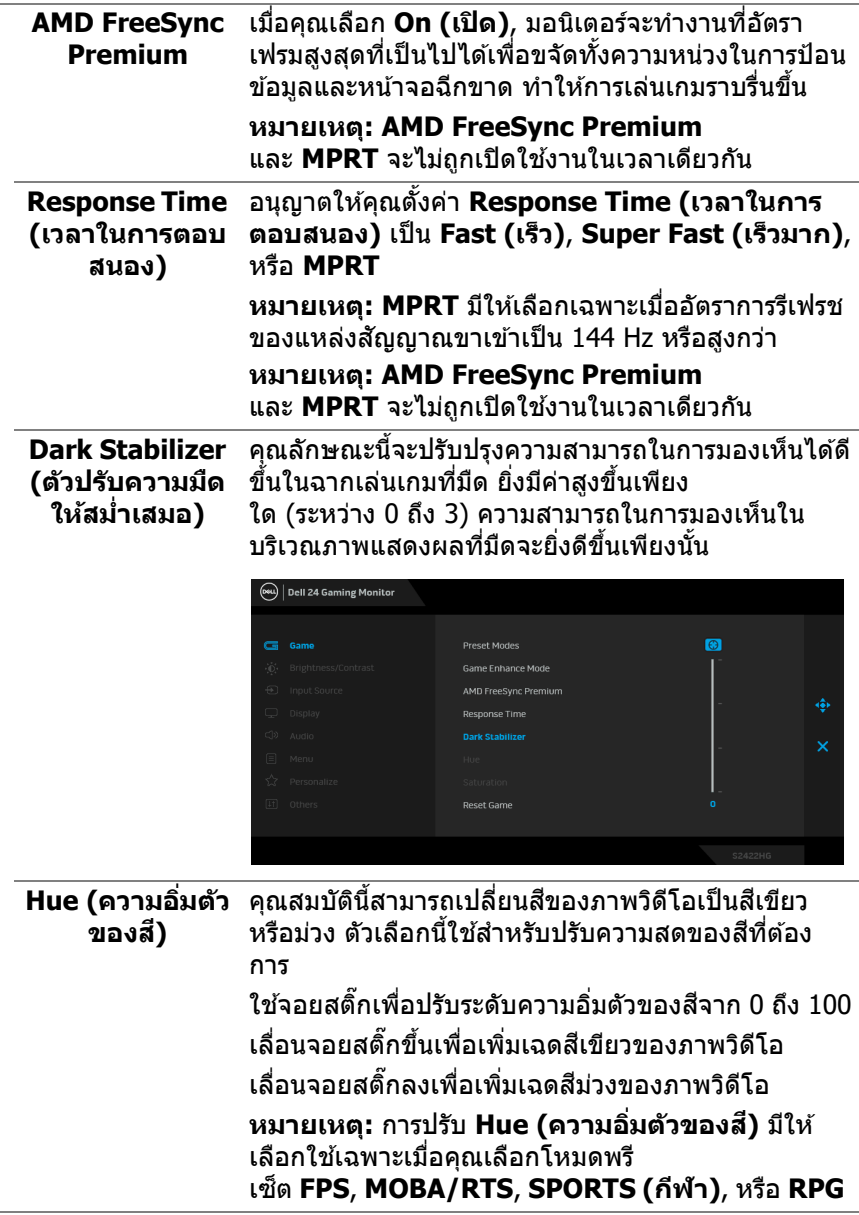

 $(\text{bell})$ 

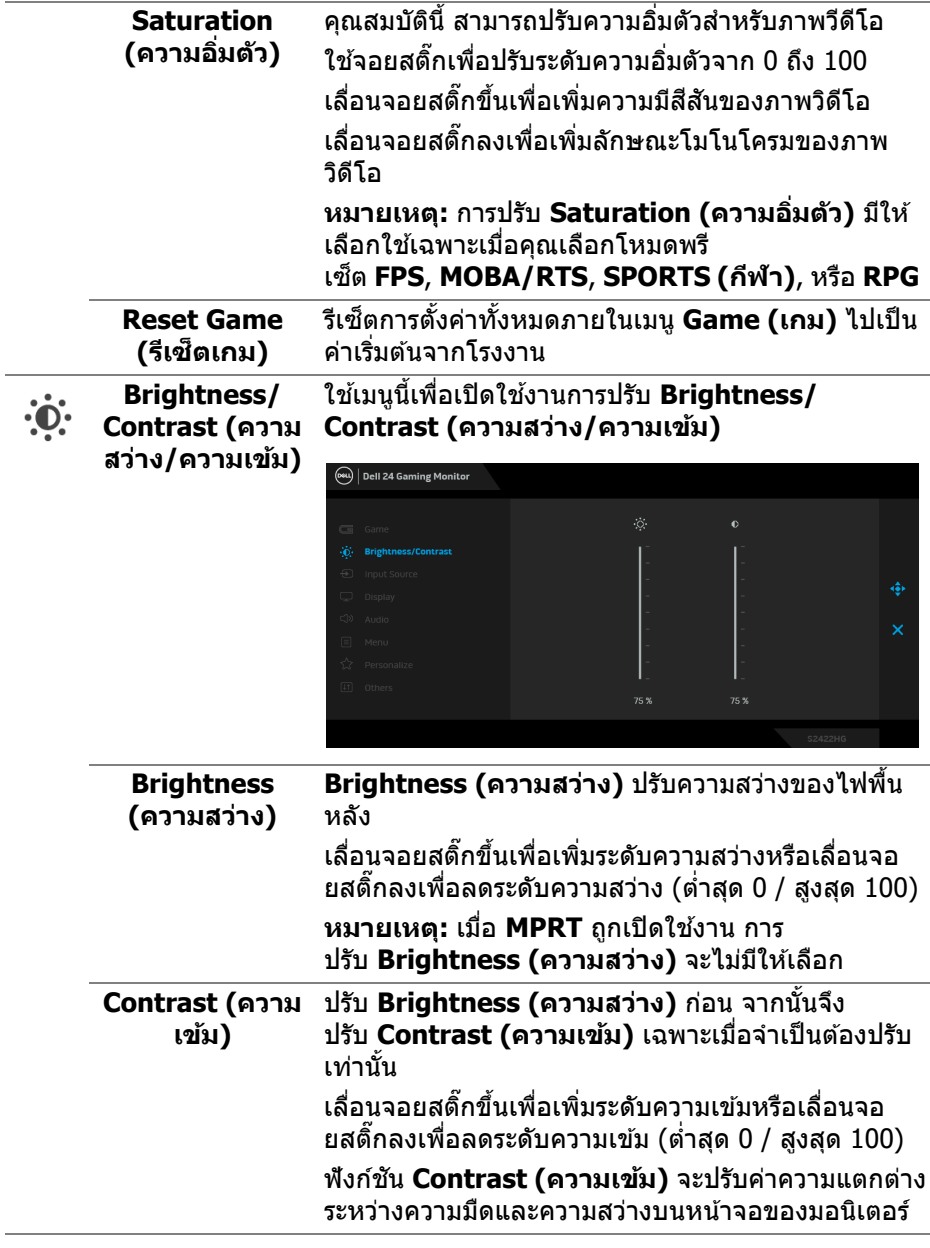

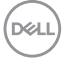

<span id="page-37-0"></span>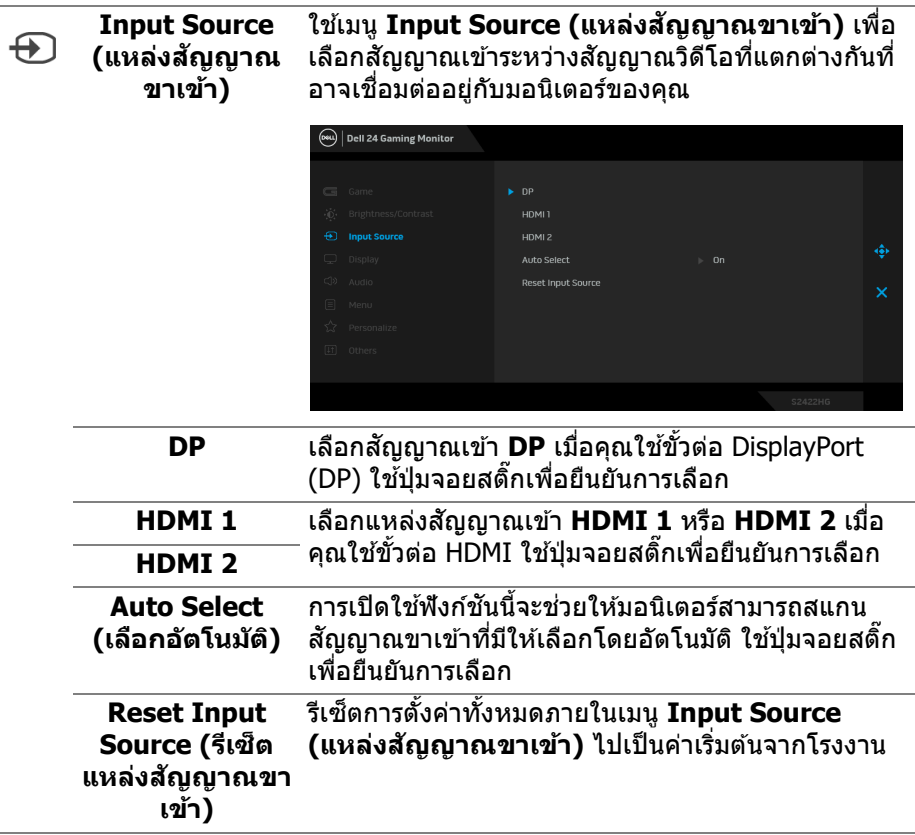

 $($ DELL

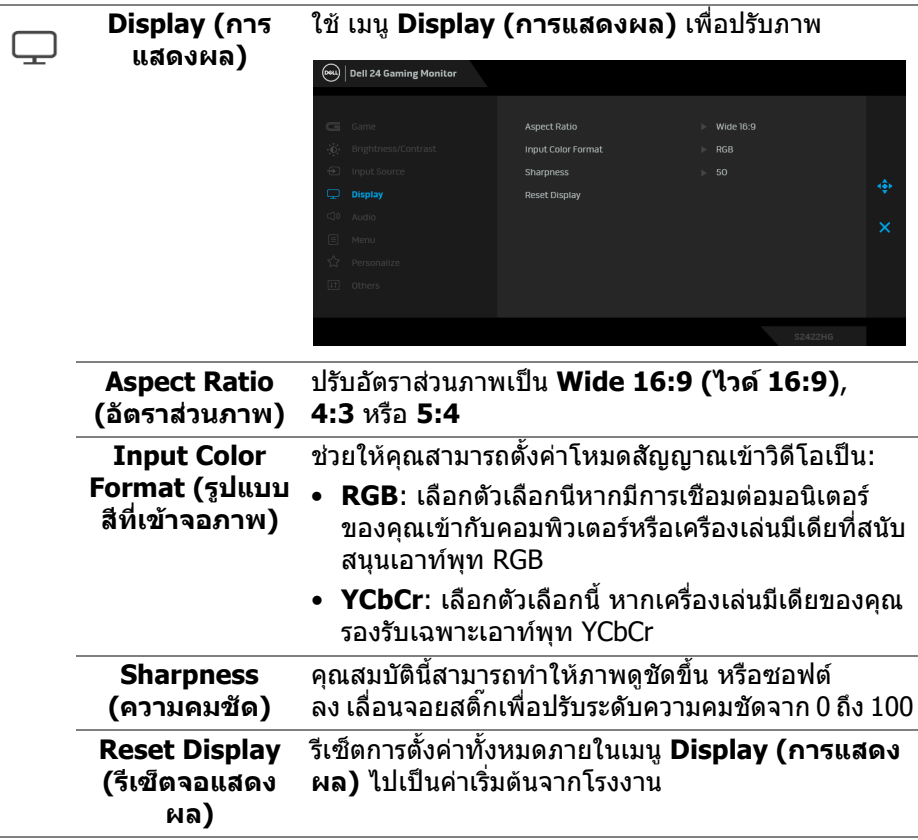

L,

 $(\nabla \times L)$ 

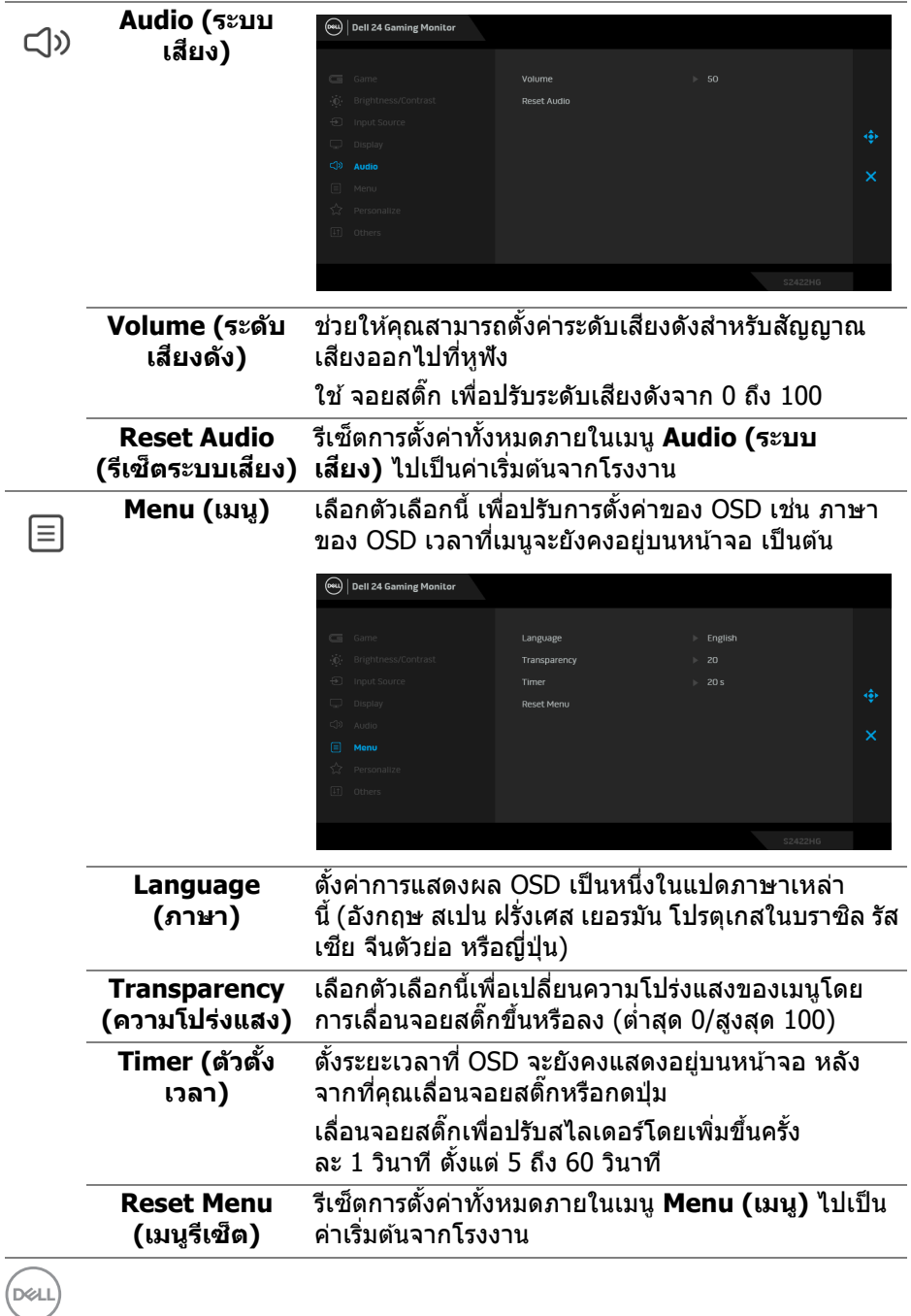

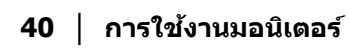

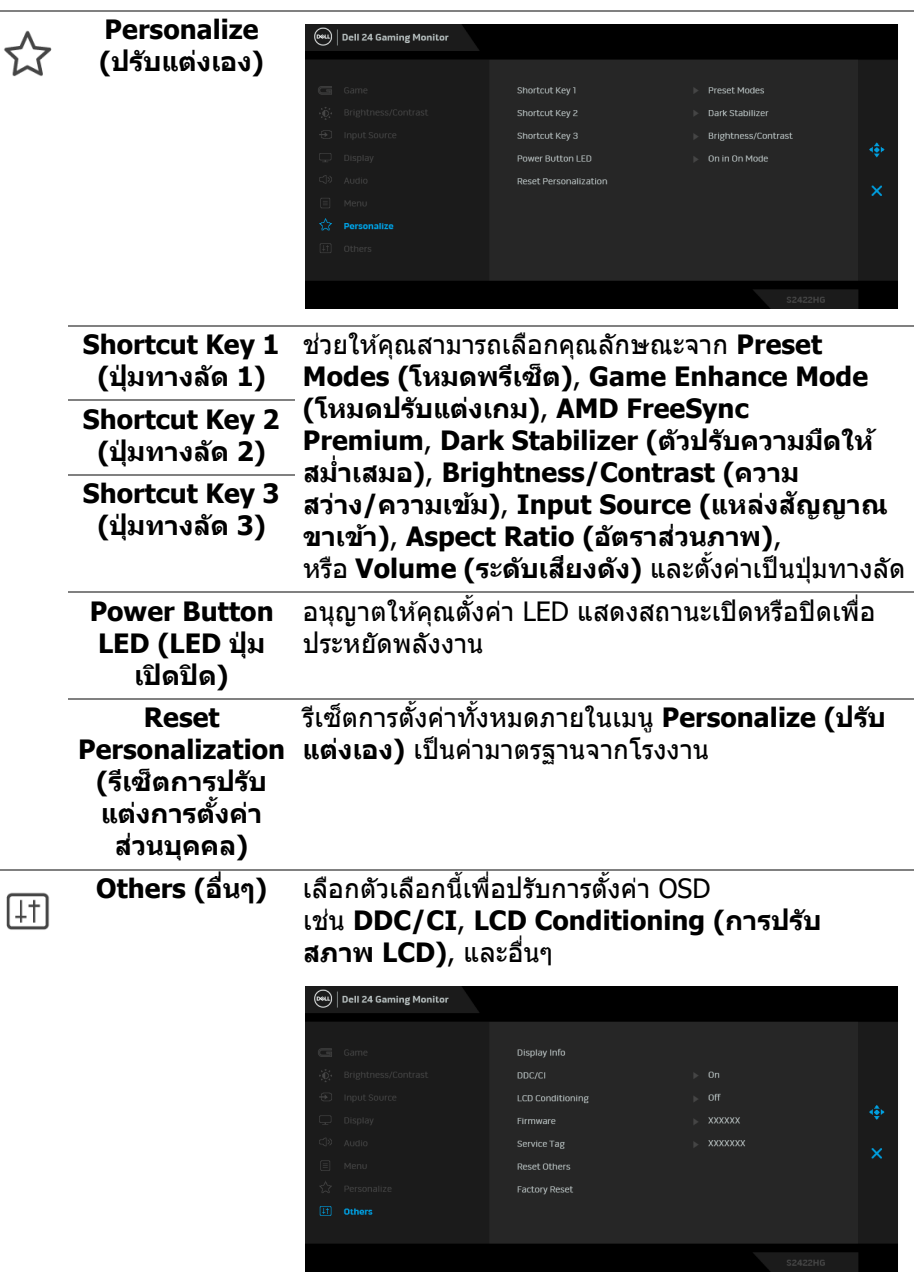

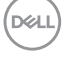

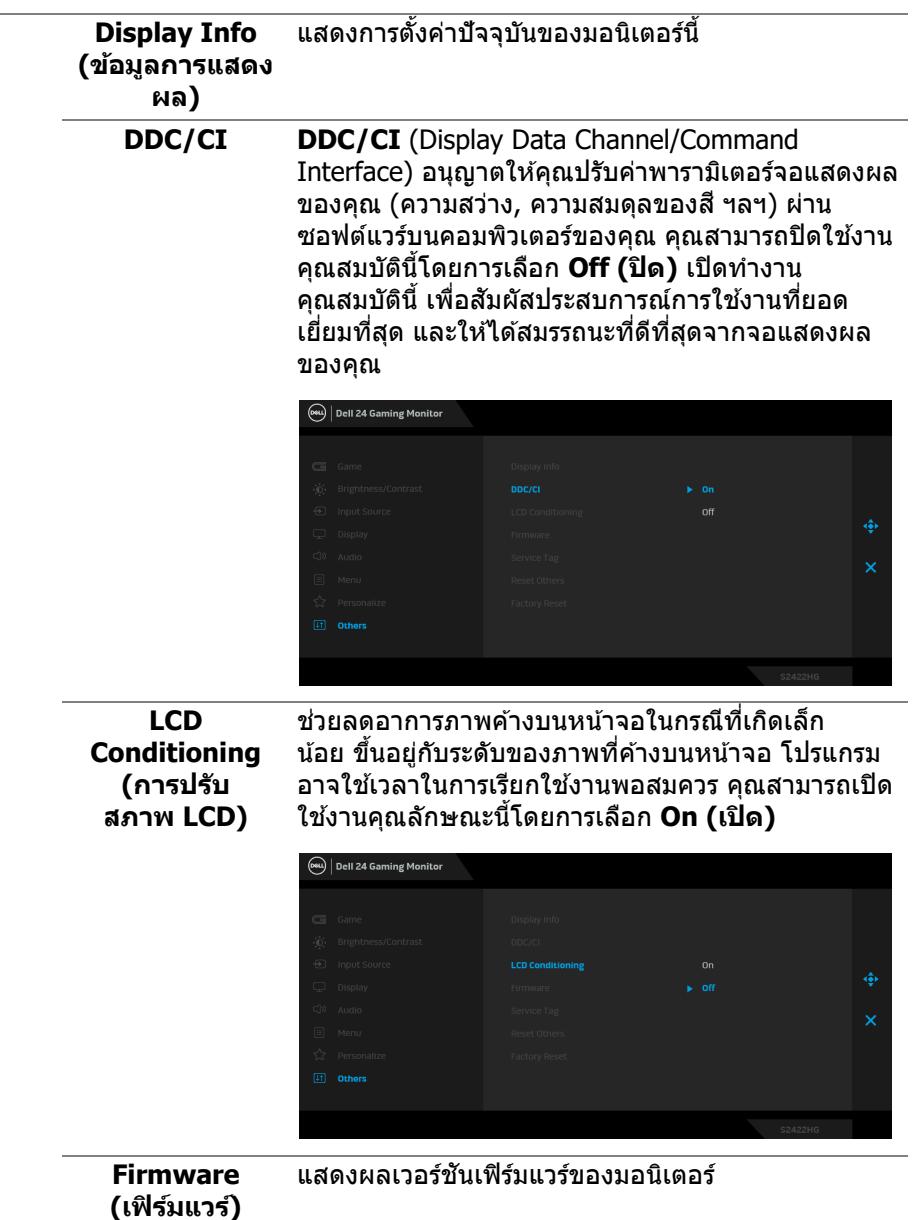

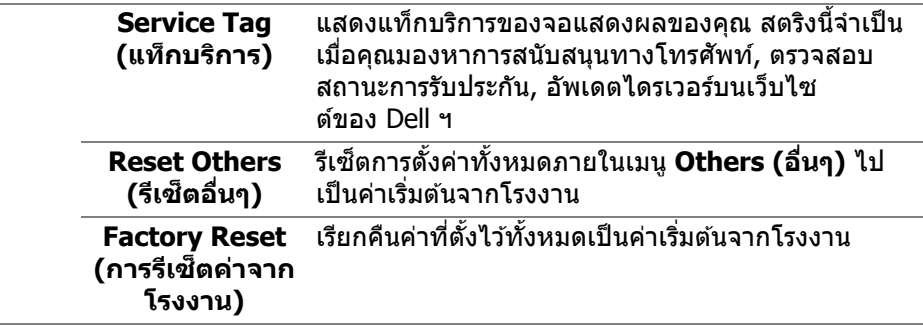

#### <span id="page-42-0"></span>**ขอความเต ้ อน OSD ื**

ี่ เมื่อมอนิเตอร์ไม่สนับสนนโหมดความละเอียดบางโหมด คณจะเห็นข้อความดังต่อไปนี้:

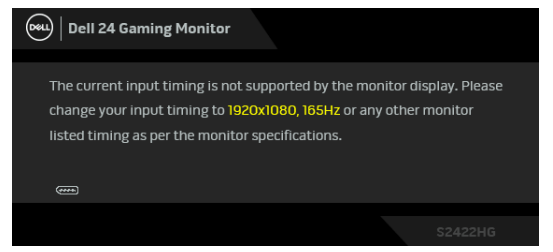

ี่ ซึ่งหมายความว่ามอนิเตอร์ไม่สามารถซิงโครไนซ์สัญญาณที่ได้รับจากคอมพิวเตอร์ ได้ โปรดดู <u>ข้อมูลจำเพาะของจอภาพ</u> สำหรับช่วงความถี่ในแนวนอนและแนวตั้งที่ มอนิเตอร์นี้สามารถใช่ได้ โหมดที่แนะนำคือ 1920 x 1080

#### $\boldsymbol{V}$  หมายเหตุ: ข้อความอาจแตกต่างกันไปเล็กน้อยตามสัญญาณเข้าที่เชื่อมต่อ **ไว้**

ี่ เมื่อคุณปรับระดับ **Brightness (ความสว่าง)** เหนือกว่าระดับค่าเริ่มต้นเป็นครั้งแรก ข้อ ้ ความต่อไปนี้จะปรากฏขึ้น:

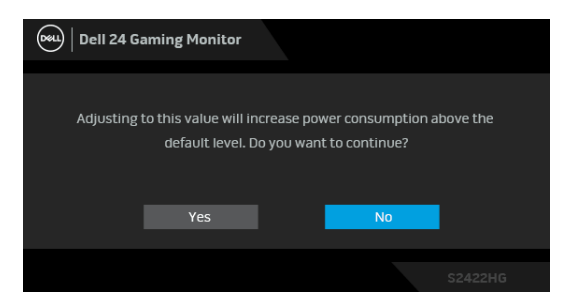

 $\not\!\!Z$  หมายเหตุ: หากคุณเลือก Yes (ใช่) ข้อความจะไม่ปรากฏขึ้นในครั้งต่อไป **เมอคืѷ ณต ุ องการเปล ้ ยนการต ีѷ งคัҟ า Brightness (ความสว ่ าง) ่**

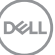

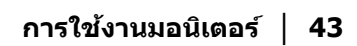

คณจะเห ุ ็นขอความต ้ อไปน ่ กีѸ อนป ่ ิดใชงานฟ ้ ังกช์ น ั **DDC/CI** :

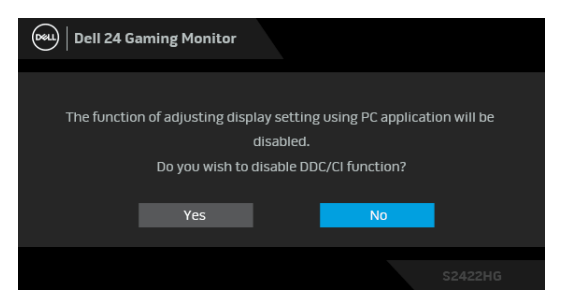

ี่ เมื่อมอนิเตอร์เข้าส่โหมดสแตนด์บาย จะมีข้อความต่อไปนี้ปรากฏขึ้น:

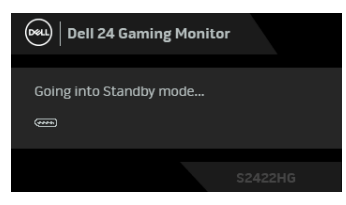

เปิดใช้คอมพิวเตอร์ และปลกมอนิเตอร์ เพื่อให้สามารถใช้งาน [OSD](#page-32-0)

 $\nabla$  หมายเหตุ: ข้อความอาจแตกต่างกันไปเล็กน้อยตามสัญญาณเข้าที่เชื่อมต่อ **ไว้**

OSD จะทำงานเฉพาะในโหมด การทำงานปกติ หากคุณกดปุ่มใดๆ นอกเหนือจากปุ่มเพา ี่ เวอร์ระหว่างโหมดสแตนด์บายจะปรากฎข้อความดังต่อไปนี้ ตามสัญญาณเข้าที่เลือก:

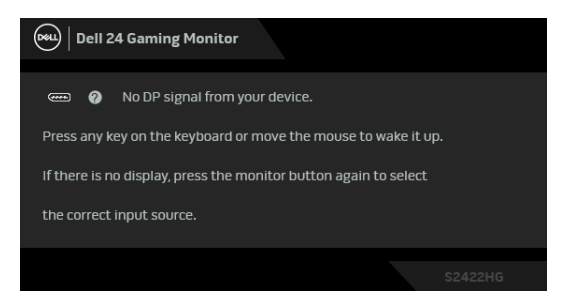

**หมายเหต: ขุ อความอาจแตกต ้ างก ่ นไปเล ั ็กนอยตามส ้ ญญาณเข ั าท้ เชีѷ อมต ืѷ อ่ ไว้**

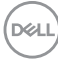

หากมีการเลือกสัญญาณเข้า HDMI หรือ DP และไม่มีการเชื่อมต่อสายเคเบิ้ลที่เกี่ยว ข้อง กล่องข้อความลอยจะปรากฎ

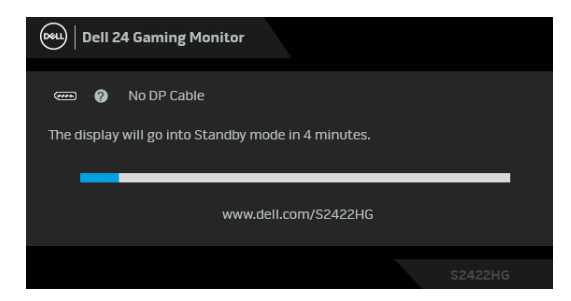

**หมายเหต: ขุ อความอาจแตกต ้ างก ่ นไปเล ั ็กนอยตามส ้ ญญาณเข ั าท้ เชีѷ อมต ืѷ อ่ ไว้**

ี เมื่อ MPRT ถูกเลือก แต่อัตราเฟรมน้อยกว่า 144 Hz ข้อความต่อไปนี้จะปรากฏขึ้น:

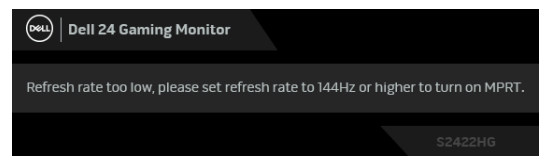

เมื่อ **Factory Reset (การรีเซ็ตค่าจากโรงงาน)** ถูกเลือก ข้อความดังต่อไปนี้จะ ปรากฏขึ้น:

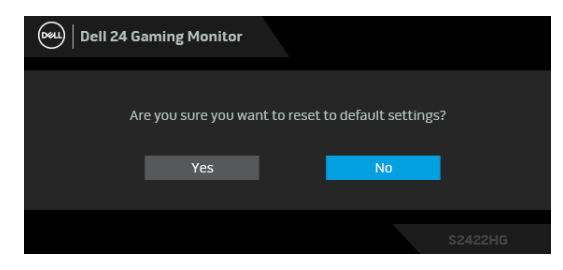

โปรดดู การแก้ปัญหา สำหรับข้อมูลเพิ่มเติม

DØL

## **การล็อคป่มควบค ุ มทุ แผงด ีѷ านหล ้ งั**

คณสามารถล็อคป่มควบคมที่แผงด้านหลังเพื่อป้องกันการเข้าถึงเมน OSD และ/หรือป่ม เปิดปิด

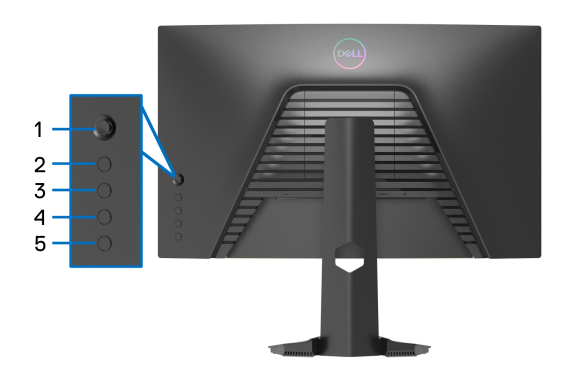

้เพื่อล็อคป่ม:

- **1.** กด **ปุ่ม 5** ค้างไว้เป็นเวลาสี่วินาที เมนูจะปรากฏขึ้นบนหน้าจอ
- **2.** เลือกหนึ่งในตัวเลือกต่อไปนี้:
	- **Menu Buttons (ป่มเมน ุ )ู**: เลอกต ื ัวเลอกน ื เพีѸ อลืѷ ็อคป่มเมน ุ ู OSD ทังหมดยก Ѹ ่เว้นปุ่มเพาเวอร์
	- **Power Button (ปุ่มเพาเวอร์)**: เลือกตัวเลือกนี้เพื่อล็อคเฉพาะปุ่มเพาเวอร์
	- **Menu + Power Buttons (ปุ่มเมนู + ปุ่มเพาเวอร์): เลือกตัวเลือกนี้เพื่อ** ล็อคปุ่มทั้งหมดบนแผงควบคุมด้านหลัง

ู เพื่อปลดล็อคปุ่ม กด **ปุ่ม 5** ค*้*างไว*้*เป็นเวลาสี่วินาที จนกระทั่งเมนูปรากฏขึ้นบนหน้า จอ เลือก **ไอคอนปลดล็อค [**ุุ๊⊟ เพื่อปลดล็อคป่ม

DØLI

# **การตงคัҟ าความละเอ ่ ยดท ี เหมาะสมท ีѷ สีѷ ดุ**

่ ในการตั้งค่ามอนิเตอร์เป็นความละเอียดสงสด:

ใน Windows $^{\circledR}$  7, Windows $^{\circledR}$  8, และ Windows $^{\circledR}$  8.1:

- $\boldsymbol{1}$ . สำหรับ Windows $^\circledR$  8 และ Windows $^\circledR$  8.1 เท่านั้น เลือกเดสก์ท็อปไทล์เพื่อสลับ ไปยังเดสกท์ ็อปคลาสคิ
- **2.** คลกขวาบนเดสก ิ ท์ ็อปและเลอก ื **ความละเอยดของหน ี าจอ ้**
- **3.** คลกรายการหล ิ นลงของ ่ **ความละเอยดของหน ี าจอ ้** และเลอก ื **1920 x 1080**

#### **4.** คลก ิ **ตกลง**

ใน Windows® 10:

- **1.** คลกขวาบนเดสก ิ ท์ ็อป และคลกทิ ีѷ **การตงคัҟ าการแสดงผล ่**
- **2.** คลกทิ ีѷ **การตงคัҟ าการแสดงผลข ่ นสัҟ งู**
- **3.** คลกรายการหล ิ นลงของ ่ **ความละเอยดี** และเลอก ื **1920 x 1080**

### **4.** คลิกที่ บำไปใช้

ถ้าคุณไม่เห็นตัวเลือก 1920 x 1080 คุณอาจจำเป็นต้องปรับปรุงไดรเวอร์กราฟฟิกของ ็คุณ ขึ้นอยู่กับคอมพิวเตอร์ของคุณ ให้ดำเนินการหนึ่งในขั้นตอนดังต่อไปนี้ให้เสร็จ สมบูรณ์:

ถ้าคุณมีคอมพิวเตอร์เดสก์ท็อป หรือคอมพิวเตอร์พกพาของ Dell:

 $\bullet$  ไปยัง [http://www.dell.com/support](https://www.dell.com/support) ป้อนแท็กบริการของคุณ และดาวน์โหลด ไดรเวอร์กราฟฟิกล่าสุดสำหรับกราฟฟิกการ์ดของคุณ

ถ้าคุณใช้คอมพิวเตอร์ที่ไม่ใช่ของ Dell (แบบพกพาหรือเดสก์ท็อป):

- ไปยังหน้าเว็บไซต์สนับสนุนสำหรับคอมพิวเตอร์ของคุณ และดาวน์โหลดไดรเวอร์ กราฟฟิกล่าสุด
- ไปยังเว็บไซต์กราฟฟิกการ์ดของคณ และดาวน์โหลดไดรเวอร์กราฟฟิกล่าสด

**การใชงานมอน ้ เตอร ิ ์ │ 47**

DELI

## **การใชการเอ ้ ยง และการย ี ดตามแนวต ื งัҟ**

#### หมายเหตุ: ดำเนินการตามขั้นตอนต่อไปนี้เพื่อเชื่อมต่อขาตั้งชึงนำส่งมา พร้อมมอนิเตอร์ของคุณ หากคุณต่อขาตั้งที่ชื่อมาจากแหล่งอื่น ให้ทำตามขั้น **ตอนในการตดติ งทัҟ มาพร ีѷ อมก ้ บขาต ั งนัҟ นแทน ัҟ**

#### <span id="page-47-0"></span>**การเอยงี**

ด้วยขาตั้งที่ติดกับจอมอนิเตอร์ คณสามารถเอียงจอมอนิเตอร์เพื่อความสะดวกในการรับ ิชมที่มมมองต่างๆ ได้

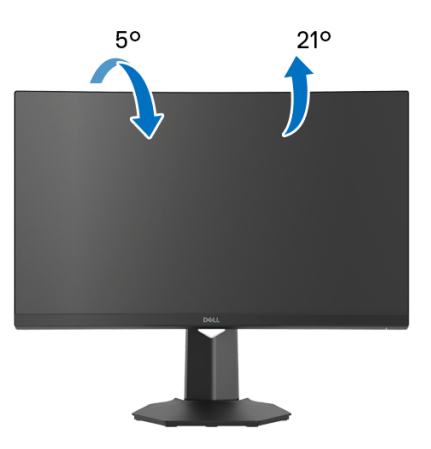

 $\nabla$  หมายเหตุ: ขาตั้งไม่ได้ติดตั้งมาจากโรงงาน

<span id="page-47-1"></span>**การยดตามแนวต ื งัҟ**

**หมายเหต: ขาต ุ งยัҟ ดตามแนวต ื งได ัҟ มากถ ้ ง 100 มม. ภาพด ึ านล ้ างสาธ ่ ตถิ งวึ ธิ ี การยดขาต ื งในแนวต ัҟ งัҟ**

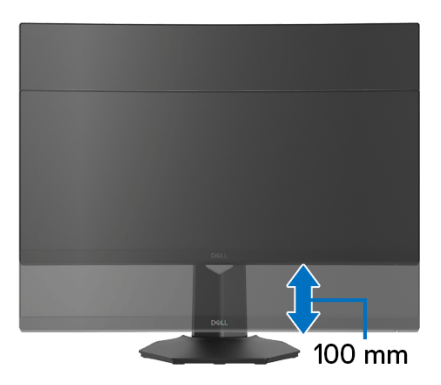

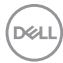

# <span id="page-48-2"></span><span id="page-48-0"></span>**การแกป้ ญหา ั**

**คาเต ํ อน: ก ื อนท ่ คีѷ ณจะเร ุ มกระบวนการใดๆ ในส ิѷ วนน ่ ใหีҟ ปฏ้ บิ ตัตาม ิ** [คําแนะนํา](#page-55-5) ด้านความปลอดภัย

#### <span id="page-48-1"></span>**การทดสอบตวเอง ั**

ิ มอนิเตอร์ของคุณมีคุณสมบัติในการทดสอบตัวเอง ซึ่งช่วยให้คุณตรวจสอบว่ามอนิเตอร์ ้ ทำงานได้เหมาะสมหรือไม่ ถ้ามอนิเตอร์และคอมพิวเตอร์ของคณเชื่อมต่อกันอย่างเหมาะ ี่ สมแล้ว แต่หน้าจอยังมืดอยู่ ให้รันการทดสอบตัวเองของมอนิเตอร์ โดยการทำตามขั้น ิตอนต่อไปนี้:

- 1. ปิดเครื่องทั้งคอมพิวเตอร์และมอนิเตอร์ของคุณ
- **2.** ดึงสายเคเบิลวิดีโอออกจากด้านหลังของคอมพิวเตอร์ เพื่อให้แน่ใจในการดำเนิน ึ การทดสอบด้วยตัวเองอย่างถกต้อง ให้ถอดสายเคเบิลดิจิตอลทั้งหมดออกจากด้าน หลังของคอมพิวเตอร์
- **3.** เปิดมอนเตอร ิ ์
- $\nabla$  หมายเหตุ: กล่องโต้ตอบควรจะปรากฏบนหน้าจอ (บนพื้นหลังสึดำ) หาก **จอแสดงผลไมสามารถร ่ บสั ญญาณว ั ดิ โอ และท ี ํางานไดอย้ างถ ่ กตู อง ในขณะ ้ ทอยีѷ ในโหมดการทดสอบต ู่ วเอง ไฟเพาเวอร ั LED จะต ์ ดเป ิ ็นสขาว (ค ี าส่ เรี มิѷ ตน) ้**

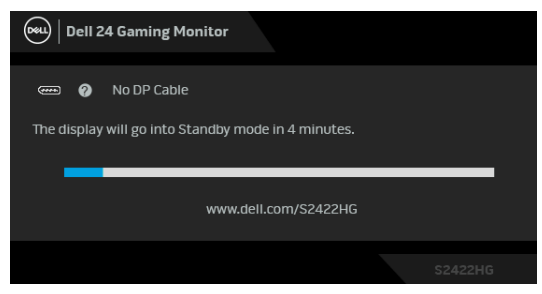

- **หมายเหต: กล ุ องน ่ อาจปรากฏระหว ีҟ างท ่ ระบบท ีѷ ํางานตามปกตดิ วย หากถอด ้** สายวิดีโอออก หรือสายวิดีโอเกิดชำรุดเสียหาย ข้อความอาจแตกต่างกันไป **เล็กนอยตามส ้ ญญาณเข ั าท้ เชีѷ อมต ืѷ อไว ่ ้**
	- **4.** กล่องนี้อาจปรากฏระหว่างที่ระบบทำงานตามปกติด้วย หากถอดสายวิดีโอออก หรือ สายวิดีโอเกิดชำรุดเสียหาย
	- 5. ปิดมอนิเตอร์ของคุณ และต่อสายสัญญาณภาพใหม่ จากนั้นเปิดทั้งคอมพิวเตอร์ และมอนิเตอร์**ของคณ**

้ หากหน้าจอของมอนิเตอร์ยังคงว่างหลังจากที่คุณดำเนินการตามกระบวนการก่อนหน้านี้ ี แล้ว ให้ตรวจสอบตัวควบคุมวิดีโอและคอมพิวเตอร์ของคุณ เพราะมอนิเตอร์ของคุณทำ งานเป็นปกติ

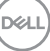

## <span id="page-49-0"></span>**ระบบตรวจวเคราะห ิ ท์ ตีѷ ดติ งมาพร ัҟ อมเคร ้ องืѷ**

ืมอนิเตอร์ของคณติดตั้งเครื่องมือตรวจวิเคราะห์ เพื่อช่วยตรวจสอบว่าสิ่งผิดปกติที่กำลัง ี่ เกิดขึ้นบนหน้าจอ เป็นปัญหาที่เกิดจากมอนิเตอร์ หรือระบบคอมพิวเตอร์และวิดีโอการ์ด ของคณุ

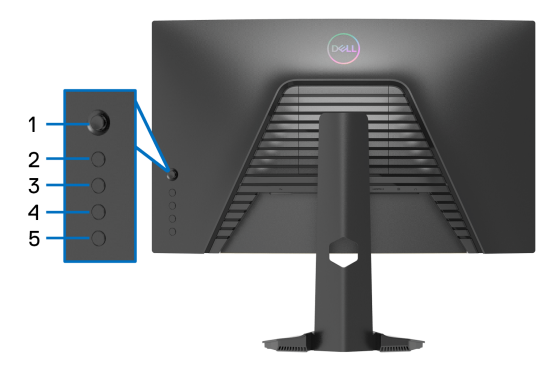

ึการรันระบบตรวจวิเคราะห์ที่ติดตั้งมากับเครื่อง:

- 1. ตรวจสอบว่าหน้าจอสะอาด (ไม่มีฝุ่นบนหน้าจอ)
- **2.** กด **ปุ่ม 5** ค้างไว้เป็นเวลาสี่วินาที จนกระทั่งเมนูปรากฏขึ้นบนหน้าจอ
- $3$ . ใช้จอยสติ๊กควบคุม ไฮไลท์ตัวเลือก **Diagnostics (การวินิจฉัย) ����** และกดปุ่ม ิ จอยสติ๊กเพื่อเริ่มการวินิจฉัย หน้าจอสีเทาจะปรากภขึ้น
- **4.** สังเกตว่าหน้าจอนี้บีข้อบกพร่องหรือผิดปกติหรือไม่
- <span id="page-49-1"></span>**5.** เลื่อนที่จอยสติ๊กอีกครั้งจนกระทั่งหน้าจอสีแดงปรากฏขึ้น
- <span id="page-49-2"></span>**6.** สังเกตว่าหน้าจอนี้มีข้อบกพร่องหรือผิดปกติหรือไม่
- **7.** ทำซ้ำขั้นตอน [5](#page-49-1) และ [6](#page-49-2) จนกระทั่งหน้าจอแสดงสีเขียว, สีน้ำเงิน, สีดำและสี ขาว บันทึกความผิดปกติหรือข้อบกพร่องใดๆ

ึ การทดสอบเสร็จสิ้นเมื่อหน้าจอข้อความปรากภขึ้น เพื่อออก ให้เลื่อนที่จอยสติ๊กอีกครั้ง ถ้าคณตรวจไม่พบสิ่งผิดปกติบนหน้าจอ ด้วยการใช้เครื่องมือตรวจวิเคราะห์ที่ติดตั้งมา ิพร้อมเครื่อง แสดงว่ามอนิเตอร์ทำงานปกติ ตรวจสอบการ์ดวิดีโอและคอมพิวเตอร์

# <span id="page-50-0"></span>**ปญหาท ั วไป ѷั**

ตารางต่อไปนี้บรรจุข้อมูลทั่วไปเกี่ยวกับปัญหาของมอนิเตอร์ที่คุณอาจพบ และวิธีที่อาจ แก้ไขปัญหาได้:

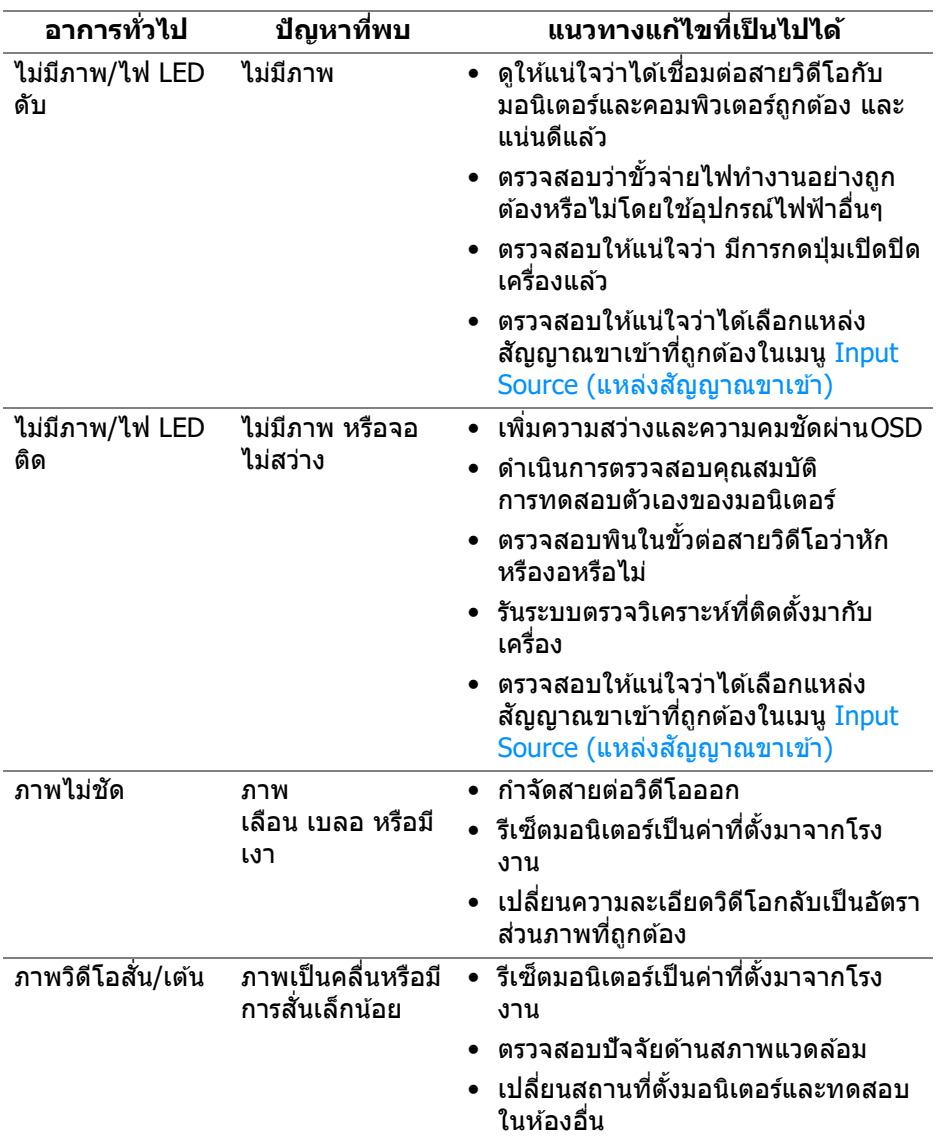

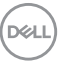

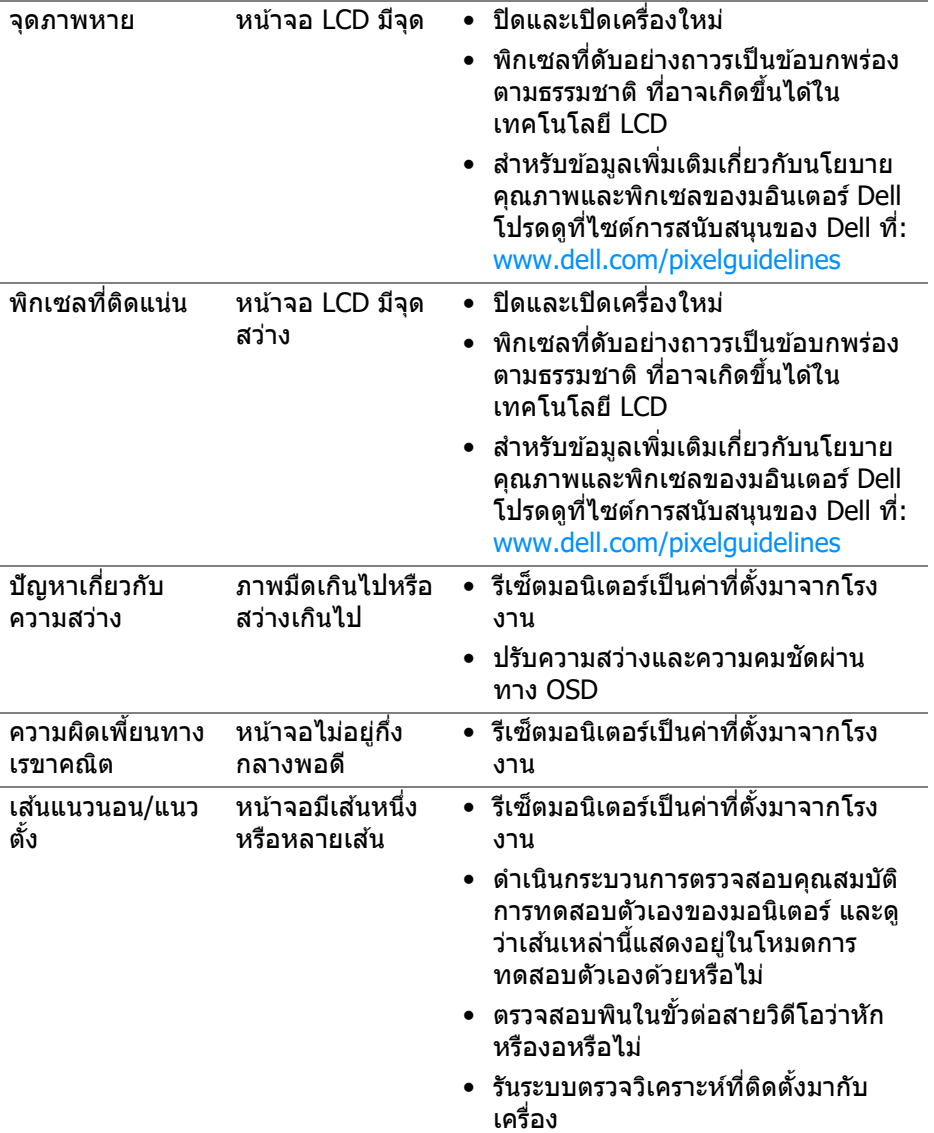

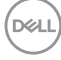

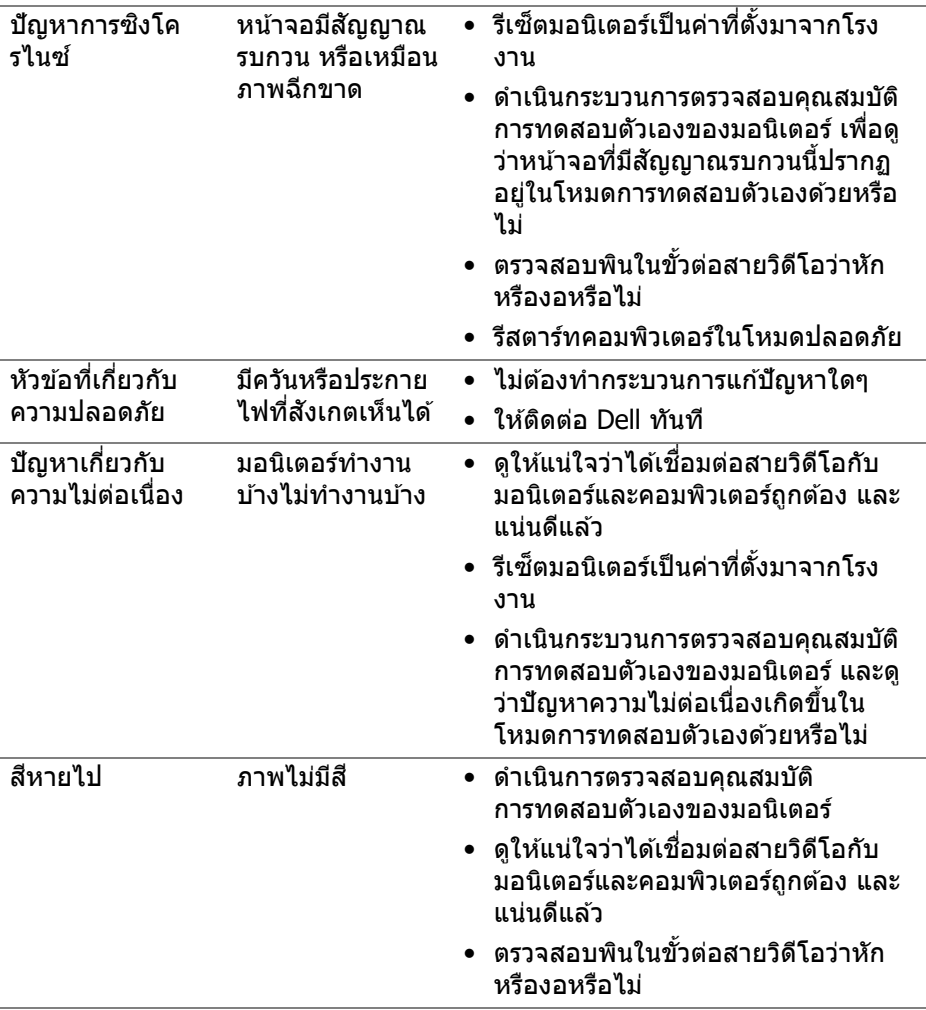

 $(\nabla \times L)$ 

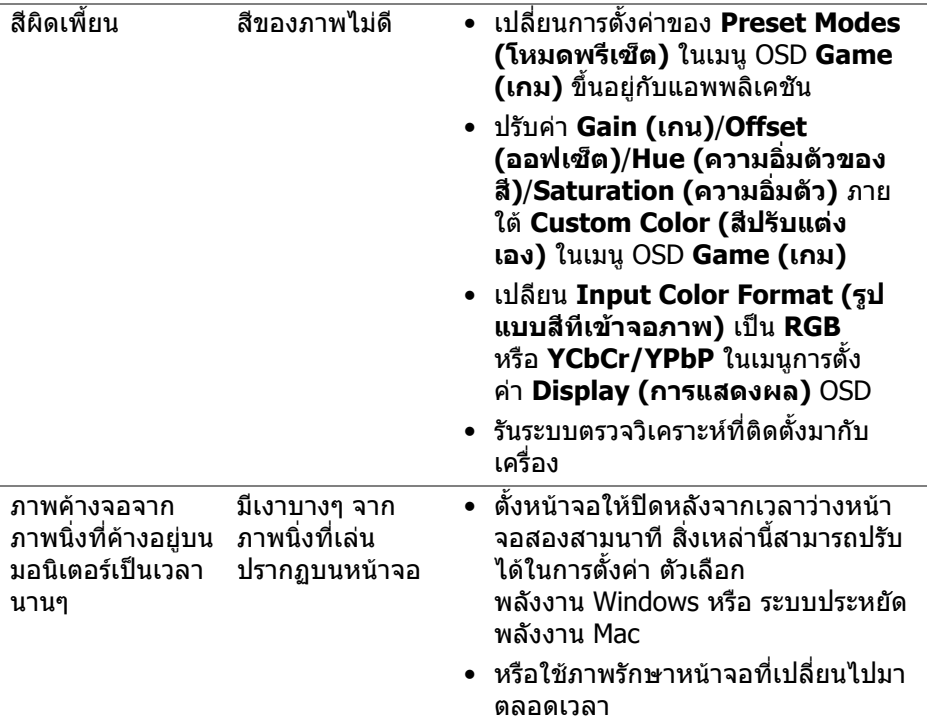

# <span id="page-53-0"></span>**ปญหาเฉพาะสําหรับผลิตภัณฑ**

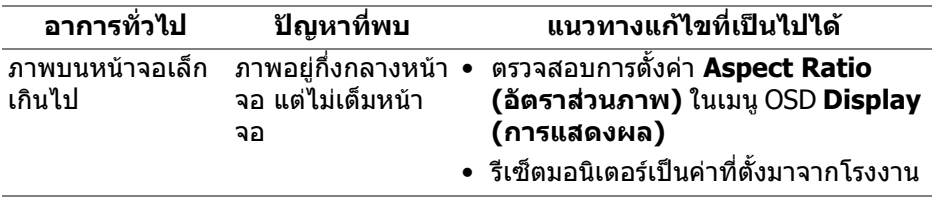

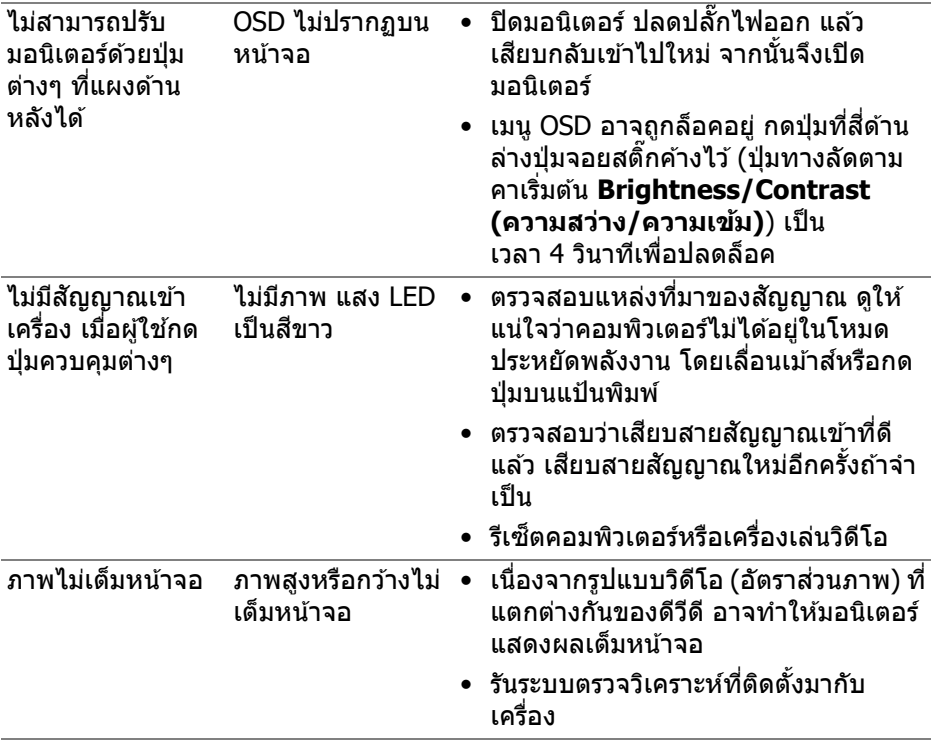

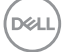

# <span id="page-55-0"></span>**ภาคผนวก**

#### <span id="page-55-5"></span>**คาเต ํ อน: ค ื าแนะน ํ ําดานความปลอดภ ้ ยั**

#### ี่ ∧ุ คำเดือน: การใช้ตัวควบคม การปรับแต่ง หรือกระบวนการอื่นๆ ที่นอกเหนือ **จากทระบ ีѷ ไวุ ในเอกสารน ้ อาจท ีҟ ําใหเก้ ดไฟฟ ิ ้าช็ อต อนตรายจากกระแส ั ไฟฟ้า และ/หรออื นตรายจากอ ั ปกรณ ุ ์ได้**

สำหรับข้อมูลเกี่ยวกับคำแนะนำด้านความปลอดภัย ให้ดูข้อมูลเกี่ยวกับความปลอดภัย สิ่ง แวดล้อม และระเบียบข้อบังคับ (SERI)

### <span id="page-55-1"></span>**ขอส้ งเกตของ FCC (ในสหร ั ฐอเมร ั กาเท ิ าน่ น) และข ัҟ อม้ ลระเบ ู ยบข ี อ้ บงคั บอั นๆืѷ**

สำหรับข้อสังเกตของ FCC และข้อมูลด้านกฎระเบียบอื่นๆ โปรดดูเว็บไซต์การปฏิบัติตาม กภระเบียบที่ [www.dell.com/regulatory\\_compliance](https://www.dell.com/regulatory_compliance)

## <span id="page-55-4"></span><span id="page-55-2"></span>**ตดติ อ Dell ่**

สำหรับลูกค้าในประเทศสหรัฐอเมริกา, โทร 800-WWW-DELL (800-999-3355)

**หมายเหต: ถุ าค้ ณไม ุ ม่ การเช ี อมต ืѷ ออ่ นเตอร ิ เน์ ็ตทใชีѷ ได้ ค้ ณสามารถค ุ นหา ้** ข้อมูลผัติดต่อได้จากใบสั่งชื้อผลิตภัณฑ์, สลิปที่มาพร้อมหลิตภัณฑ์, ใบส่ง **ของ หรอแคตาล ื ็อกผลตภิ ณฑั ของ Dell ์**

**Dell มการสน ี บสน ั ุนออนไลน และบร ์ การทางโทรศ ิ พทั และต ์ วเลั อกในการให ื ้ บรการหลายช ิ องทาง การให ่ บร้ การข ิ นอย ึҟ กู่ บประเทศและผล ั ตภิ ณฑั และบร ์ การ ิ บางอยางอาจไม ่ ม่ ใหี ในพ ้ นทืҟ ของค ีѷ ณ ุ**

- $\bullet$  ฝ่ายสนับสนุนด้านเทคนิคออนไลน์ [www.dell.com/support/monitors](https://www.dell.com/support/monitors)
- ติดต่อ Dell [www.dell.com/contactdell](https://www.dell.com/contactdell)

### <span id="page-55-3"></span>**ฐานขอม้ ลผล ู ตภิ ณฑั EU ส ์ ํ าหรบฉลากพล ั งงานและเอกสารข ั อม้ ลู ผลตภิ ณฑั ์**

S2422HG: <https://eprel.ec.europa.eu/qr/413622>

**D**&LL